# **AVImark ReadMe 2014.1..0**

#### **Table of Contents**

**Please use the bookmark menu on the left to navigate between each project and feature.** 

- **1. AVImark Enhancements** 
	- **a. AVImark Equine Features Available for All**
	- **b. Commission Report Enhancements**
	- **c. Credit Balance for Wellness Plan Recurring Charges**
	- **d. New Employee ID**
	- **e. Estimate Surcharge Prompt**
	- **f. Inventory Used Appears in Estimates**
- **2. State Specific Enhancements** 
	- **a. ASAP for Arizona**
	- **b. Doctor's License Number Field Expanded**
	- **c. National Accreditation Number on Rabies Certificate**
	- **d. ASAP for New York**
- **3. MPS Enhancements** 
	- **a. All Unprocessed Recurring Payments Reported**
	- **b. Invoice Generated for Successful Payments**
	- **c. Manually Reprocessing Unsuccessful Recurring Payments**
	- **d. New Recurring Payment Report**
	- **e. Recurring Payments Enhanced**
	- **f. Same as Previous Card Prompt**
	- **g. Search for Unprocessed Payments**
	- **h. Storing and Searching for Credit Card Expiration Dates**
	- **i. View Updated MPS Payment Accounts**
	- **j. Prompting to Close Open Invoices During Processing of Recurring Payments**
	- **k. Revised Previous Card Prompt**
- **4. Cubex Cabinet Integration Improvements**
- **5. Microchip Registration Improvements**
- **6. 2014.1 Fixes List** 
	- **a. 2014.1.5.0 Fixes List**
	- **b. 2014.1.6.0 Fixes List**
	- **c. 2014.1.7.0 Fixes List**

# **AVImark Equine Features Available for All**

Prior to AVImark version 2014.1 specific Equine features were uniquely contained in only the AVImark EQ software. To allow all users to take advantage of some of these special features all equine features are now combined in the AVImark software, therefore eliminating the need of the AVImarkEQ software.

To learn more about these equine features and how they can be utilized go to AVImark Help Topic and view the "Equine" subject from the Table of Contents.

# **Commission Report Enhancements**

### *Commission Report Legend*

To enhance the Commission Report new options have been added that will include additional information on the report.

- From Work With, Reports select the Commission Report.
- To the right use the arrows to advance to the new Commission Options tab.
- The Print Legend option will be selected upon default.

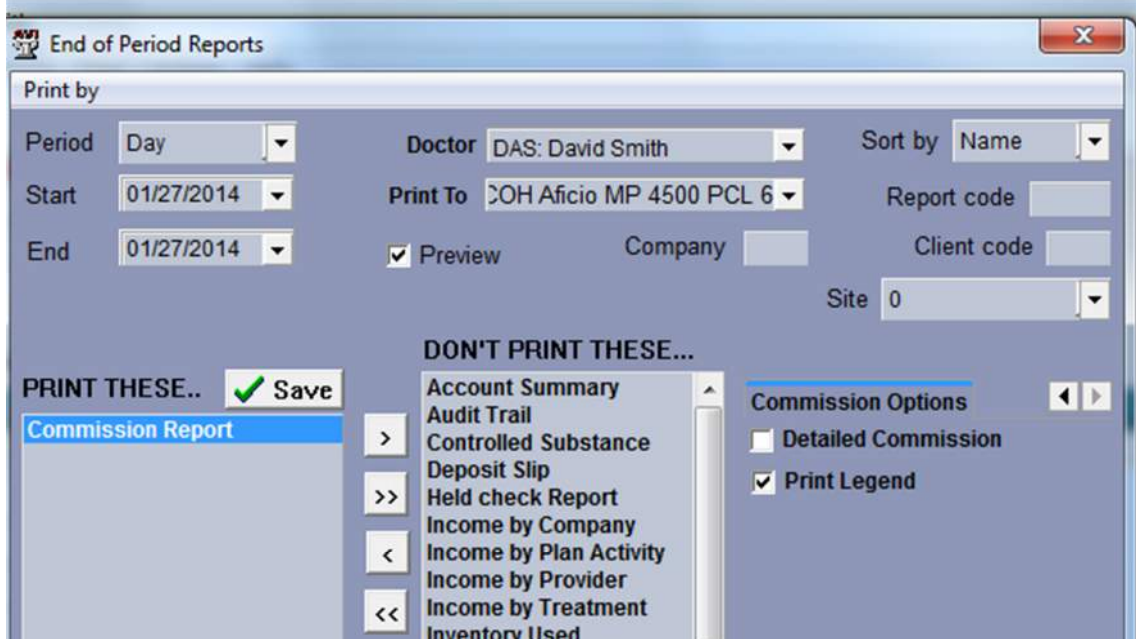

• Including the "Legend" on the Commission Report will define the columns listed on the report.

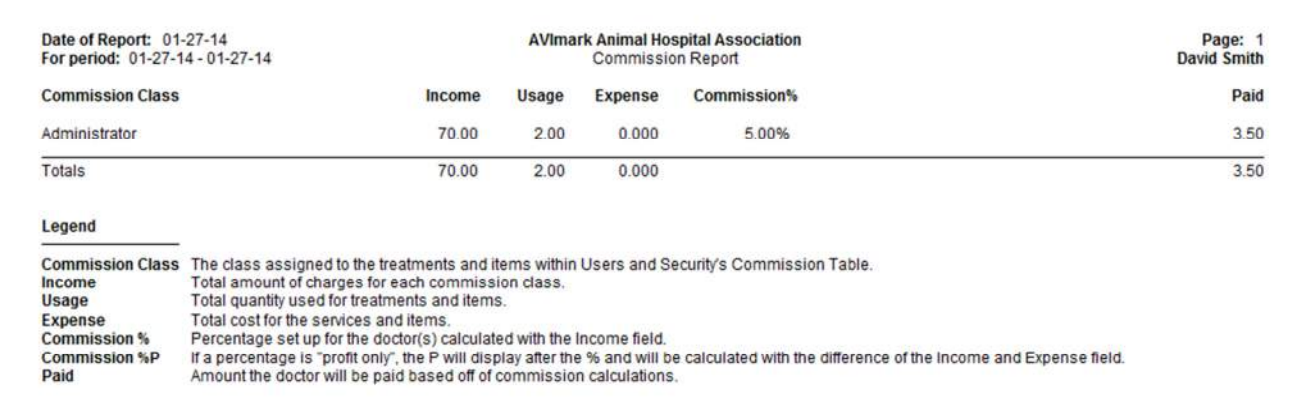

#### *Commission Report Production*

A new Commission Advanced Option has been added that allows you to specify what production is to be reported, Paid or Charged. This works similar to the Income by Provider report.

- In Advanced Options search for "production" and select "Commission Report Production".
- When the option is set to "Paid", AVImark will report commission based on payments made and the commission report will report the oldest treatment or item to be paid on.
- Setting the option to Charged will report commission on anything that has been posted, regardless of actual payment made.

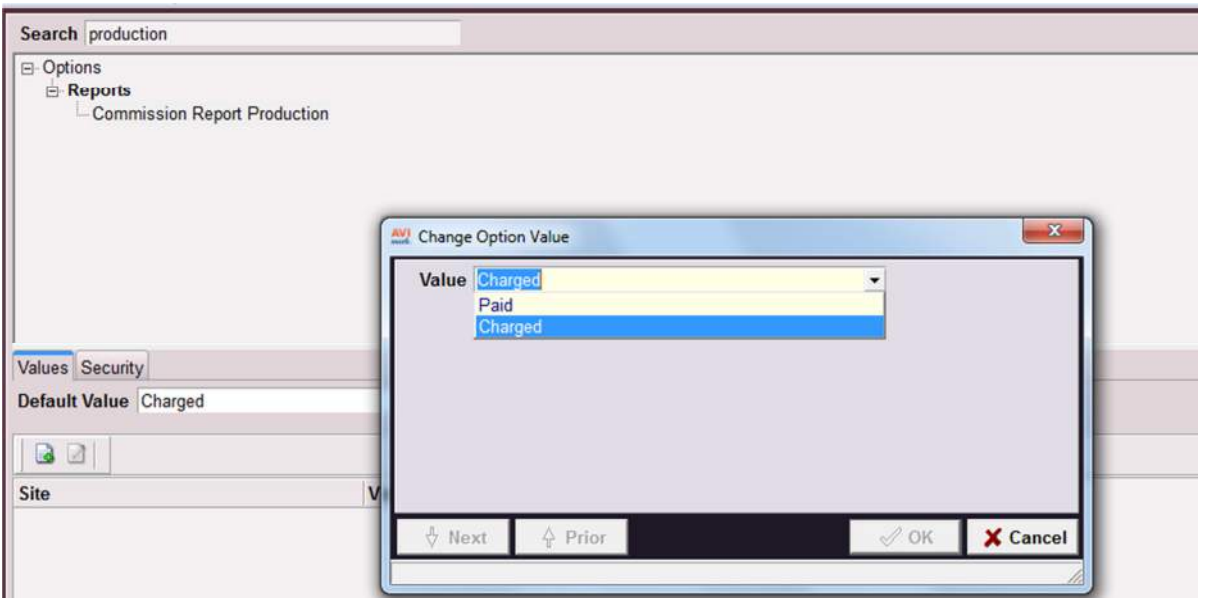

#### *Define Commission Rates by Percentage or Amount*

A new enhancement in Users and Security allows you to define commission rates based on the standard percentage or by an amount. This option will default to Percentage.

- Open Work With, Users and Security
- From the File menu select Commission Rates.

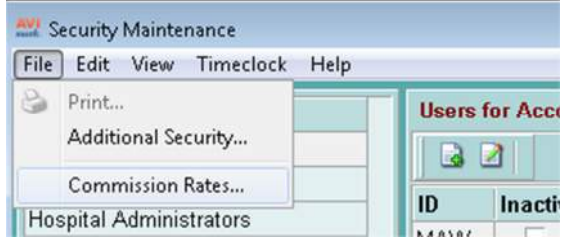

• In the Commission Rates window choose right-click New.

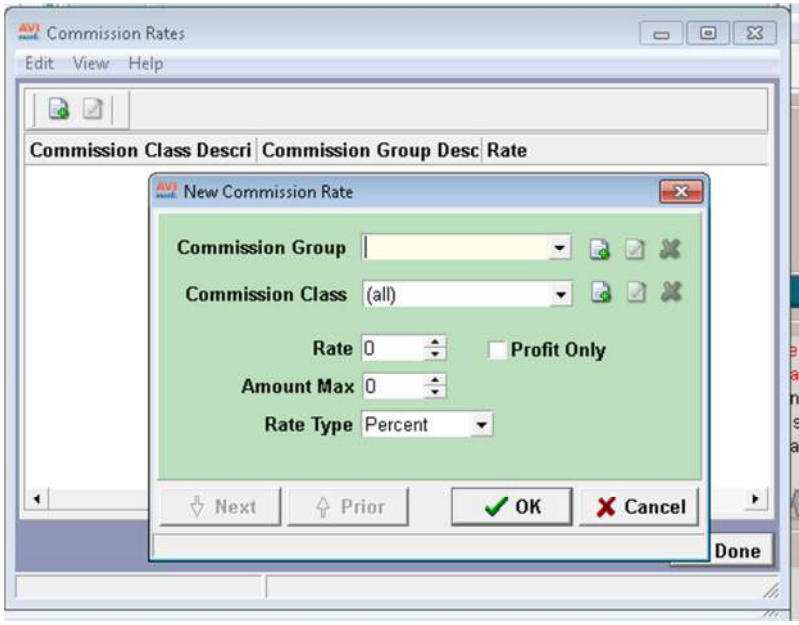

- Choose the appropriate Commission Group and notice the Rate Type defaults to Percent. Click on the drop-down list and choose Flat Rate to base the commission on a dollar amount.
- Use the Rate field to define the commission percentage or define a Flat amount.
- The Amount Max field will allow you to cap the per instance dollar amount a percentage could be calculated.

#### *Commission Report Security Function*

Securing the new security function, RPT24-Print Commission Report, will allow only authorized users access to printing the report.

# **Credit Balance for Wellness Plan Recurring Charges**

The ability to allow a credit balance has been added to Wellness Plan Recurring Charges. This will be beneficial in allowing a plan credit balance along with other recurring payments the client may have without overlapping or preventing recurring payments from stopping.

- When selling a plan the Wellness Plan Recurring Charges window will open, if the Calculate Charges option is set.
- From this window check the option "Allow Credit Balance" to apply it for this set recurring payment.

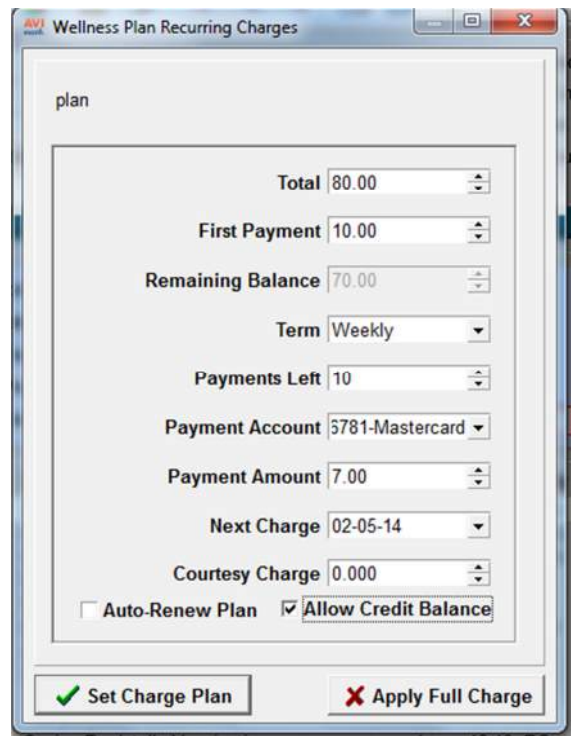

This option is only applicable to MPS or X-Charge users.

# **New Employee ID Field**

A new ID field for employees has been added in Users and Security. This new Employee ID field can consist of alpha and numeric codes and can contain up to 21 characters.

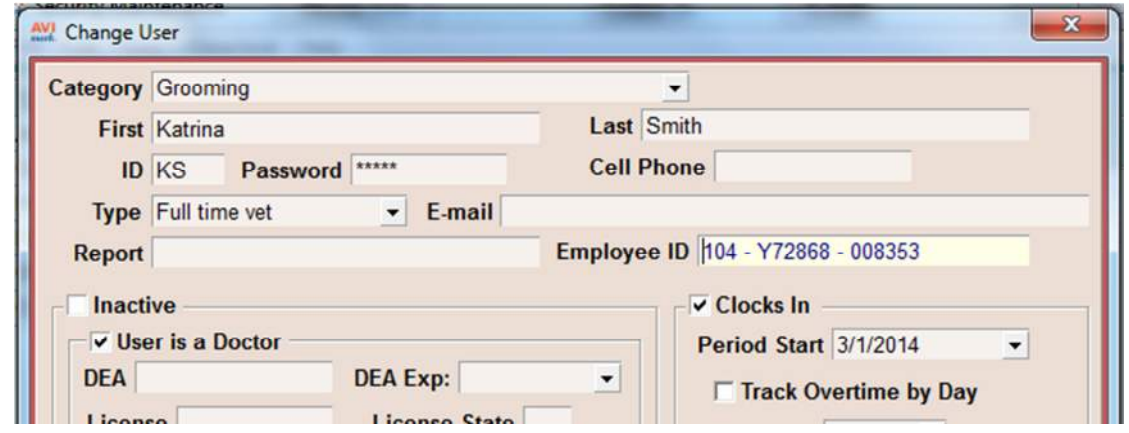

To include this employee ID number on Word documents or through AVImark Notes use the new merge word, <employee-id>. When this merge word is utilized AVImark will print the ID of the user listed in the associated By field.

# **Estimate Surcharge Prompt**

AVImark will now display a confirmation message when "Include Surcharges" is checked or unchecked from an Estimate. The estimate price will not be updated until you select "Yes" on the prompt to confirm saving the changes.

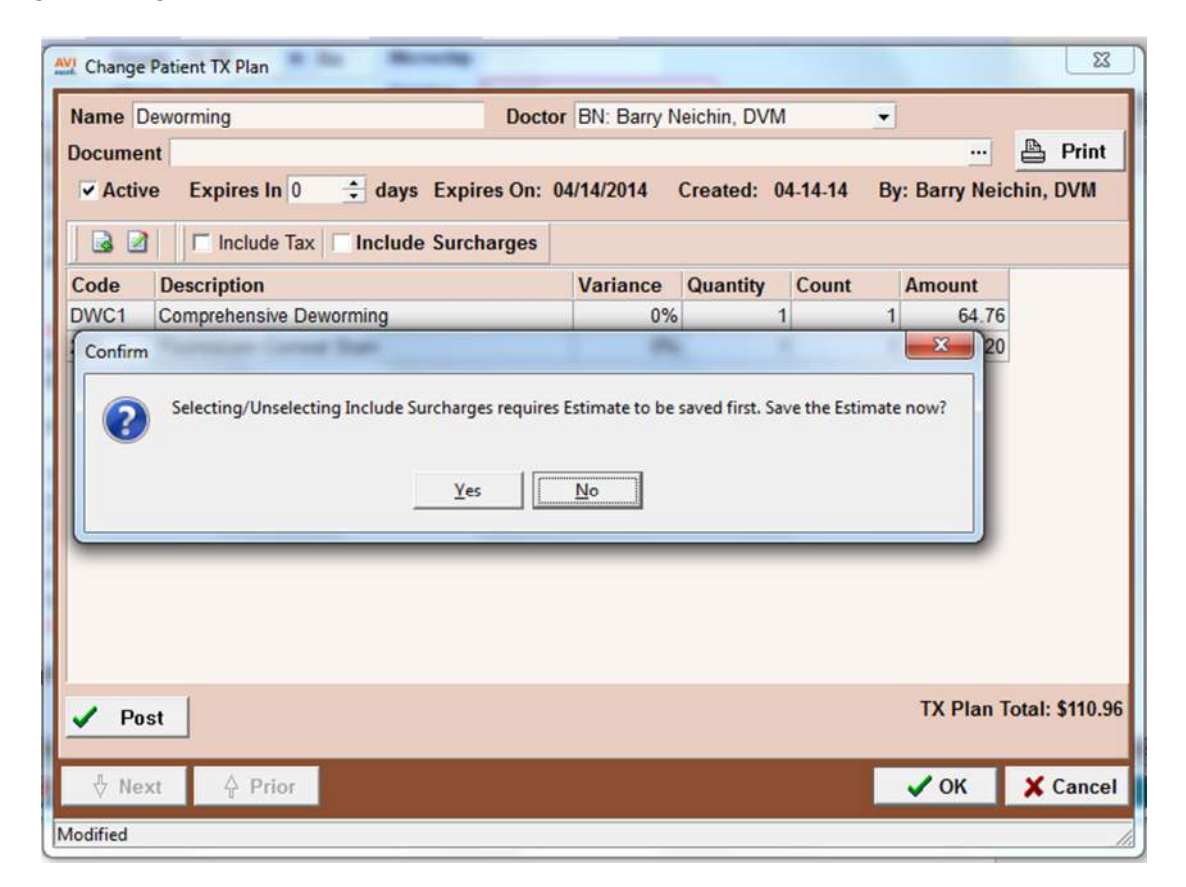

# **Inventory Used Appears in Estimates**

Now when a treatment has associated items and the "Allow Override" option is checked, the Inventory Used window will open automatically when that treatment is added to an estimate.

- From a patient estimate choose right-click New or Choose to add a treatment.
- When the treatment is added the "Inventory Used" window will open.
- From the Inventory Used window the item Quantity can be altered if appropriate. Items can also be Removed or Added from this window.

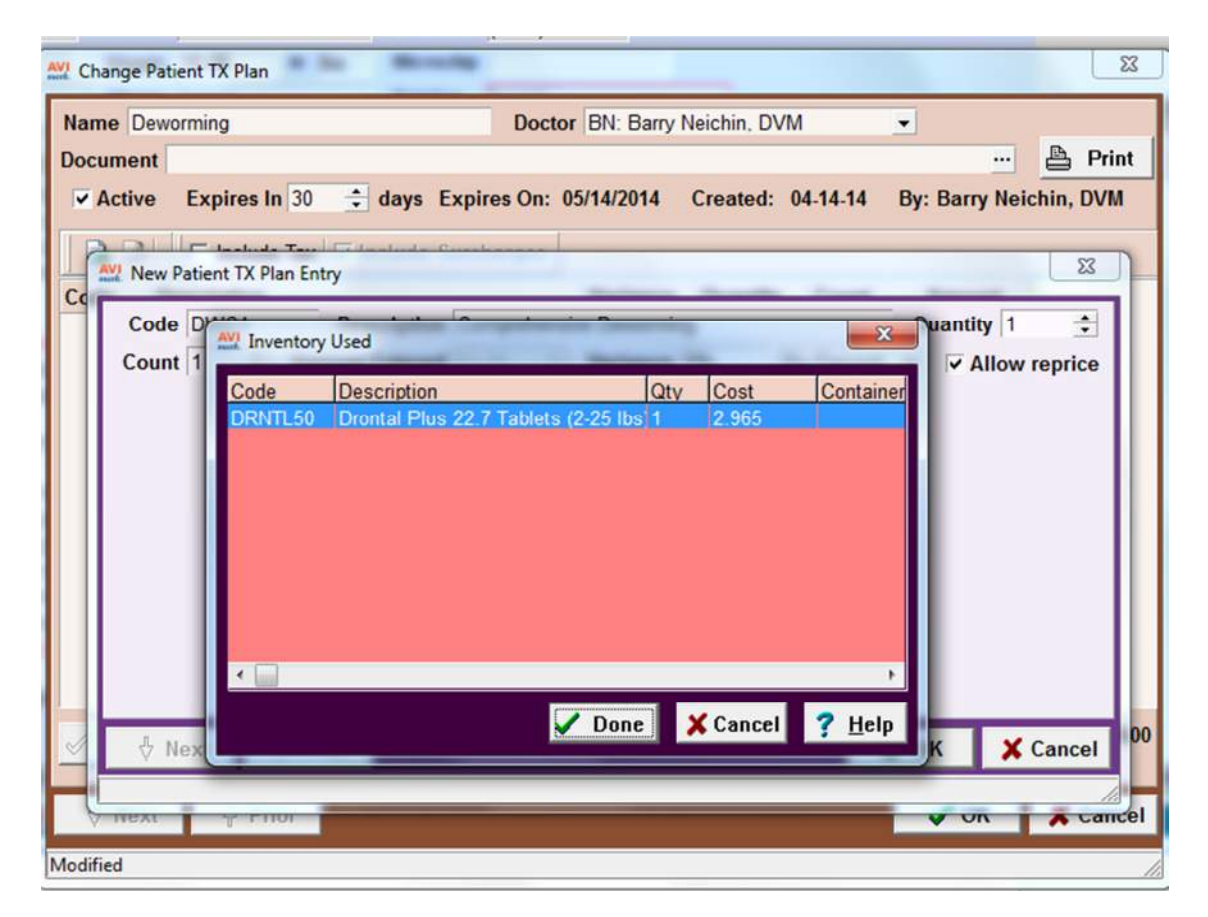

• Inventory Used can also be accessed from the estimate by using right-click Inventory Used.

The "Choose Entries" window will take precedence if the treatment should have both Allow Override and Prompt for Associated Entries checked.

# **ASAP for Arizona**

Arizona has made changes to the requirements for their ASAP report for controlled substance reporting. We have updated the ASAP utility to include these changes. The information will be reported in ASAP version 4.2

To begin generating the report for the State of Arizona, you are required to:

- Have your Hospital DEA number assigned on the Demographics tab in Hospital Setup
- Assign your doctor DEA numbers in Users and Security
- Make sure the AVImark items to be reported have the C Action code (denoting it as Controlled Substance) and the NDC number assigned
- Have the "Include Sequence Number option for printing Drug Labels" set to True in advanced options
	- o Printing prescription labels through AVImark will assign numbers and maintain them in sequential order. This number will be a unique Rx number that will be printed on the corresponding Drug Label, as well as being reported for that Controlled Substance line entry on the ASAP report.
- Setup the Days Supply for the controlled substances. You will do this in the "Minimum Interval Between Refills" field, on the Pharmacy tab in the change item window of the controlled substance.
- Client's Date of Birth should be entered in the Change Client window
- Setup client More Stuff with the Field Name of Owner Gender, and type of Phrase, and enter M for Male or F for Female into this field
- Items should have a measure of Ea, Each, ml, Milliliters, gm or Grams

To acquire the properly reported data for your state follow these steps:

- From the AVImark CID select **Utilities**, **Utilities** and type in **ASAP**.
- You will be prompted with a Backup option, if you currently do daily backups you can click No. If you would like AVImark to be backed up, click Yes.
- In the ASAP utility, select the **From** date and **Days to send.**
- For **Export to**, select the location to which you wish to export the file. For example, the C:[] option.
- Select your state: **Arizona**
- Select the option **Only report entries with label notes**. If a Controlled Substance entry in Medical History contains drug label notes, only those entries will be reported when using this option.
- Click **Run**.

# **Doctor's License Number Field Expanded**

The License field in the Change User window has been expanded to allow up to 20 characters to be entered.

# **National Accreditation Number on Rabies Certificate**

In some states, the National Accreditation Number is required to be included on the rabies certificate. To accommodate this regulation, a new field has been added to the change user window. The field is named National Accreditation Number. Each doctor's National Accreditation Number must be entered in this filed.

To all this number to print on the rabies document, the merge word <national-accreditation> must be added to the document. Also, the advanced option, "Print National Accreditation Number on Rabies Certificate" must be set to true.

# **ASAP for New York**

New York now requires their ASAP report for controlled substance reporting to be submitted in ASAP version 4.2. We have updated the ASAP utility to include these changes.

To begin generating the report for the State of New York, you are required to:

- Have your Hospital DEA number assigned on the Demographics tab in Hospital Setup
- Assign your doctor's DEA numbers in Users and Security
- Make sure the AVImark items to be reported have the C Action code (denoting it as Controlled Substance) and the NDC number assigned
- Have the "Include Sequence Number option for printing Drug Labels" set to True in advanced options
	- o Printing prescription labels through AVImark will assign numbers and maintain them in sequential order. This number will be a unique Rx number that will be printed on the corresponding Drug Label, as well as being reported for that Controlled Substance line entry on the ASAP report.
- Setup the Days Supply for the controlled substances. You will do this in the "Minimum Interval Between Refills" field, on the Pharmacy tab in the change item window of the controlled substance.
- Patient's date of birth should be entered in the Change Patient window
- Patient's gender should be entered in the Change Patient window

To acquire the properly reported data for your state follow these steps:

- From the AVImark CID select **Utilities**, **Utilities** and type in **ASAP**.
- You will be prompted with a Backup option, if you currently do daily backups you can click No. If you would like AVImark to be backed up, click Yes.
- In the ASAP utility, select the **From** date and **Days to send.**
- For **Export to**, select the location to which you wish to export the file. For example, the C:[] option.
- Select your state: **New York**
- Select the option **Only report entries with label notes**. If a Controlled Substance entry in Medical History contains drug label notes, only those entries will be reported when using this option.
- Click **Run**.

# **All Unprocessed Recurring Payments Reported**

When recurring payments are processed AVImark gives the opportunity to print a report for those that were successful and a separate report for the failed charges.

This failed report will now include all payments that have not processed successfully until the processing is successful, preventing unprocessed payments from being overlooked.

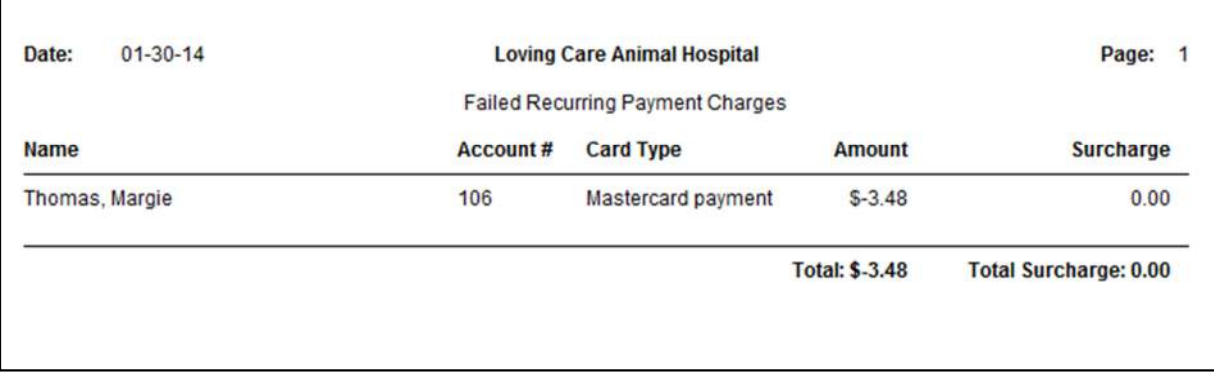

# **Invoice Generated for Successful Payments**

After recurring payments are processed an invoice will automatically be generated for those that were successful. The number will be generated from the last Invoice number.

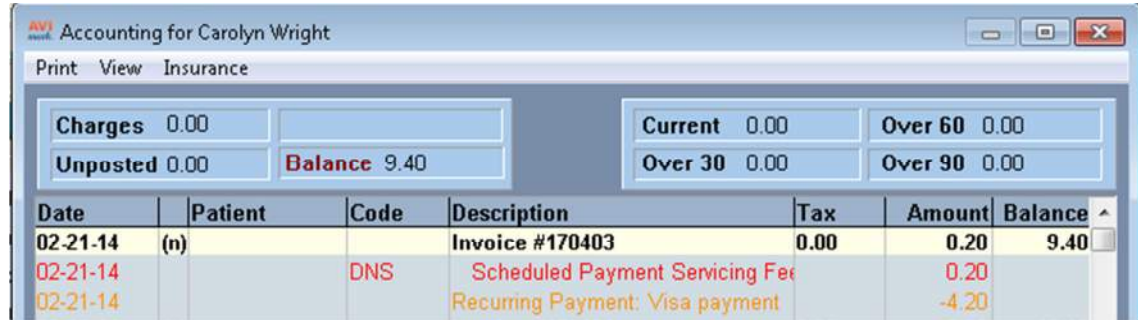

When the invoice is generated a note will be attached containing a default text defined in Advanced Options. This text can be altered and can be set differently for each Site.

- In Advanced Options search for "invoice".
- Locate the option "Recurring Payment Invoice Text".
- Select the Value, Change option to alter the note text.

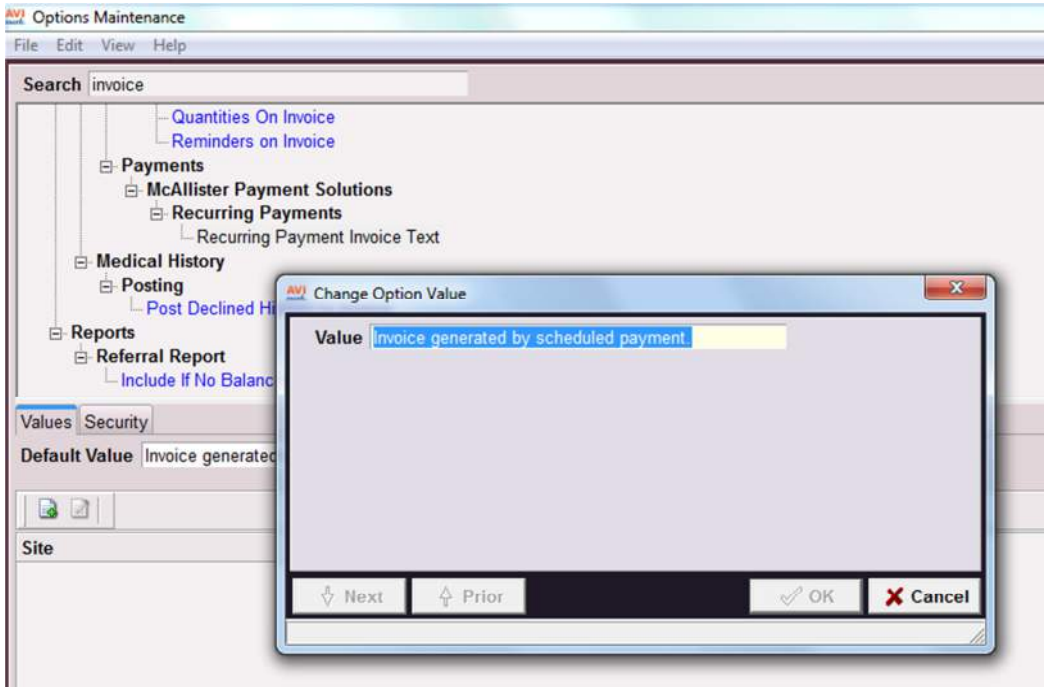

# **Manually Re-Processing Unsuccessful Recurring Payments**

In the instance where a recurring payment is not processed successfully, it can now be manually processed directly from the client's Accounting. When the manual reprocess is performed the remaining number of recurring payments will be deducted and the Next Charge date will be updated.

- From the client's Accounting window select the Unsuccessful Recurring Payment entry, which appears in bold orange.
- Next choose right-click Re-process Recurring Payment.
- You will be prompted to login to MPS if not currently logged in.

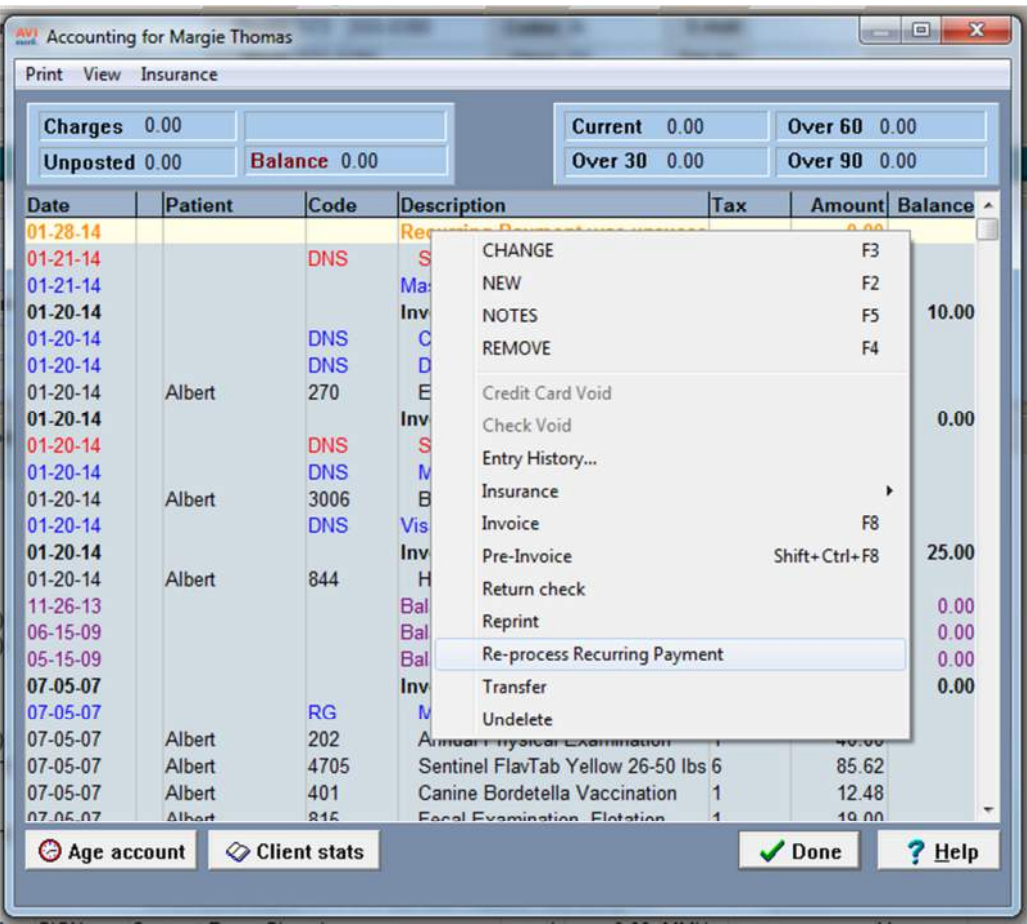

• A prompt will then appear indicating whether or not the re-processing of the payment was successful.

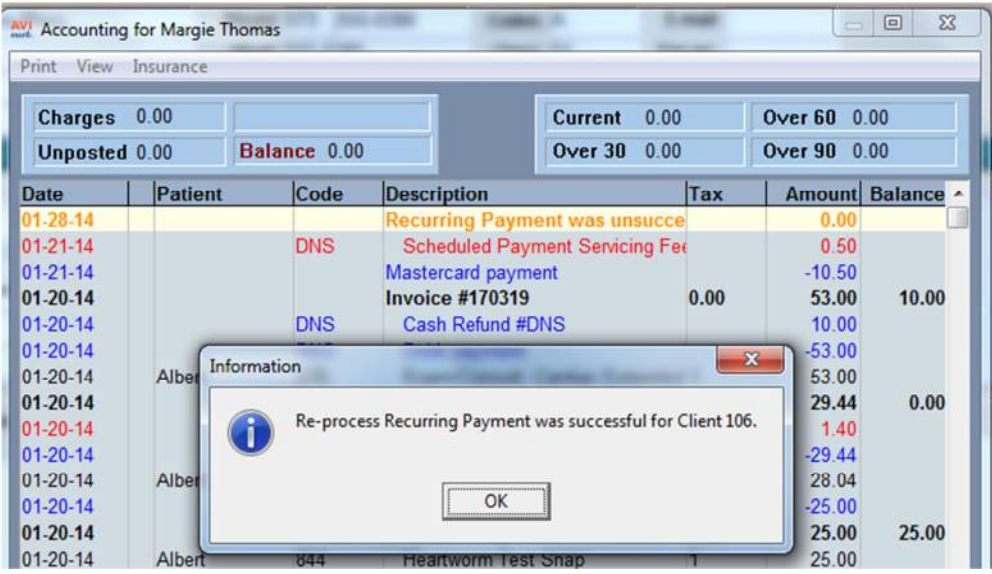

• After the reprocessed payment is successful the entry will change from bold orange to orange.

# **New Recurring Payment Report**

A new Recurring Payment report has been added to the list of Reports that can be ran within AVImark. This enhanced MPS report is designed to report recurring payments that were Successful, Failed or Partial. When running the report it can be ran for any date range and site.

This new report has replaced the original Reprint Recurring Payment report located under the Utilities, MPS option; therefore that report option has been removed.

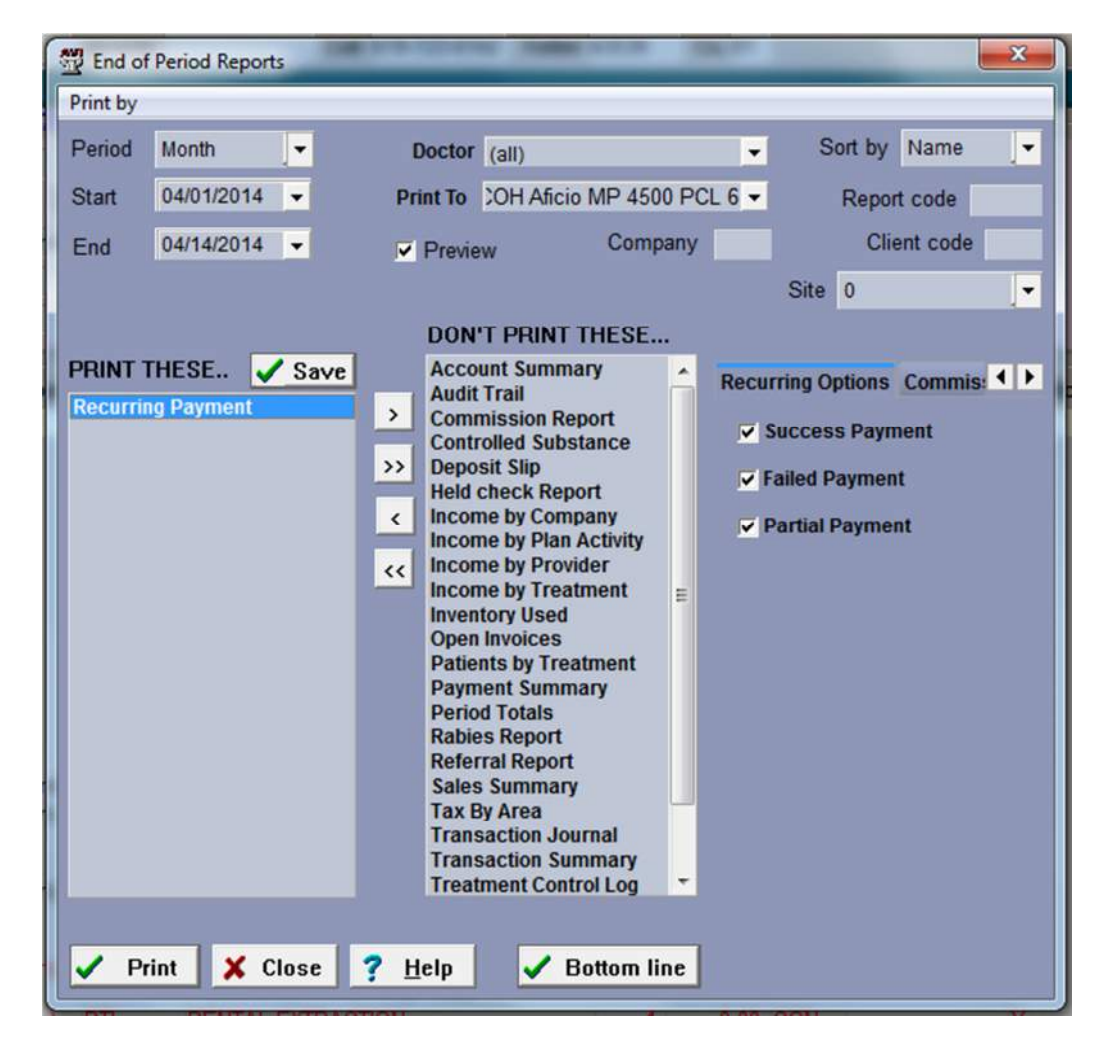

In Work with, Reports select the Recurring Payments report.

- To the far right select the arrow after the Income Options tab to access the new Recurring Options tab.
- From this tab you can print individual reports for the selected payment type: Success Payment, Failed Payment or Partial Payment.

The following columns will be reported:

- Account # client account number
- Name client name
- Recurring Date the Next Charge Date
- Reason includeds patient name alongwith Description associated with payment if applicable
- Remains number of payments remaining
- Amount Remain dollar amount left of whole balance for recurring payment
- Scheduled Amount scheduled amount of payment
- Term recurring payment term
- Card displays the last four digits of the stored card associated with the recurring payment
- Status this is reported by Element and displays the status of the recurring payment ran.

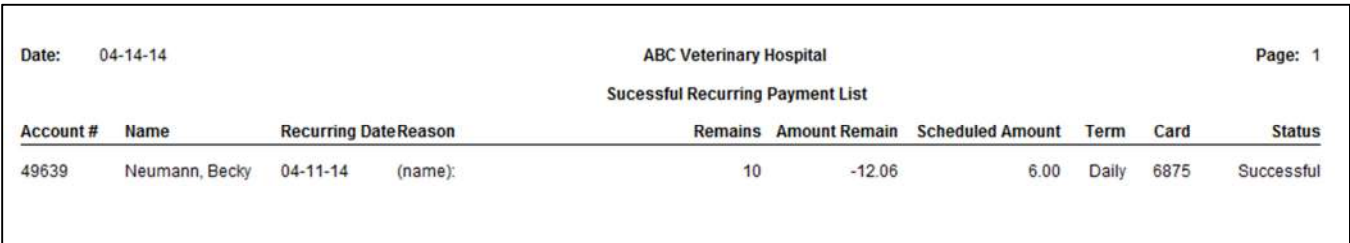

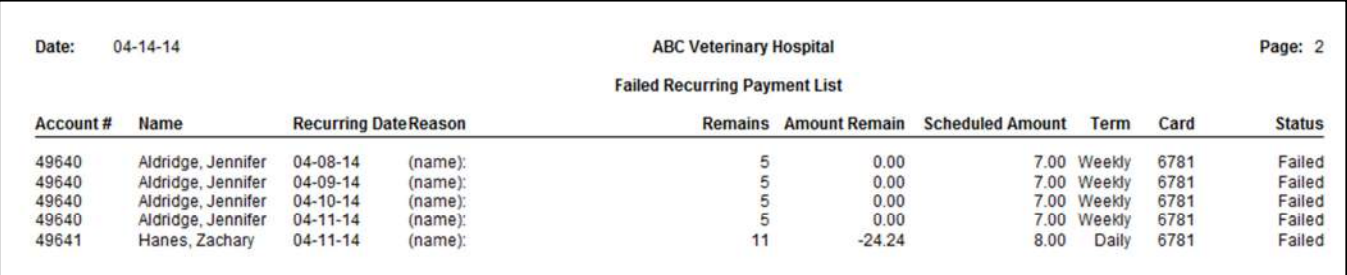

o On the "Failed" report it will include the Status reported by Element. The Status reported will reflect the information found in the new Global Payments window.

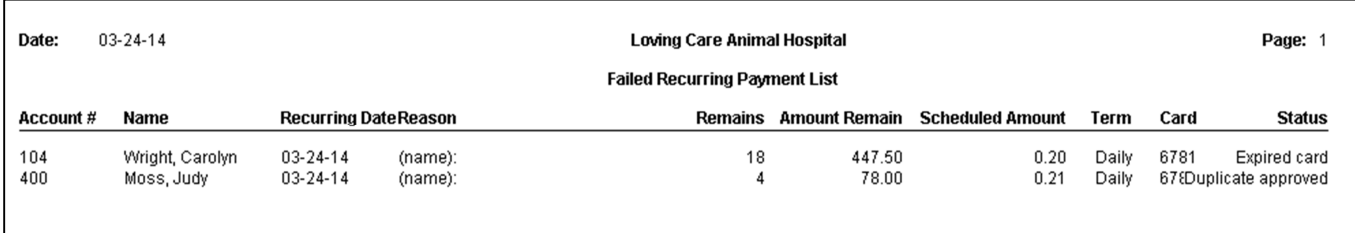

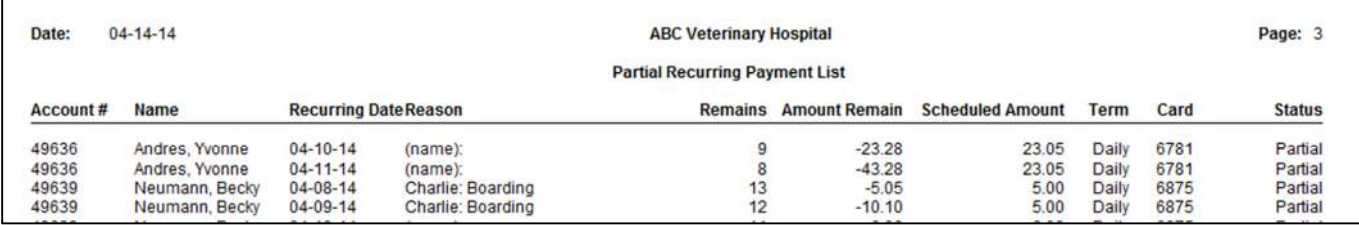

# **Recurring Payments Enhanced**

### *Processed Recurring Payments Recorded*

To identify when a recurring payment is successfully processed, an entry, "orange" in color, will be recorded in the client's Accounting.

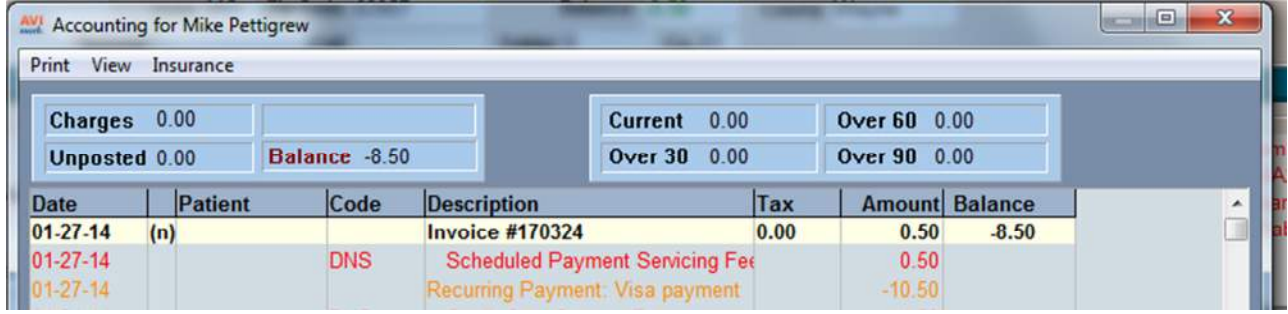

If processing a recurring payment fails, the entry will appear in a "bold orange".

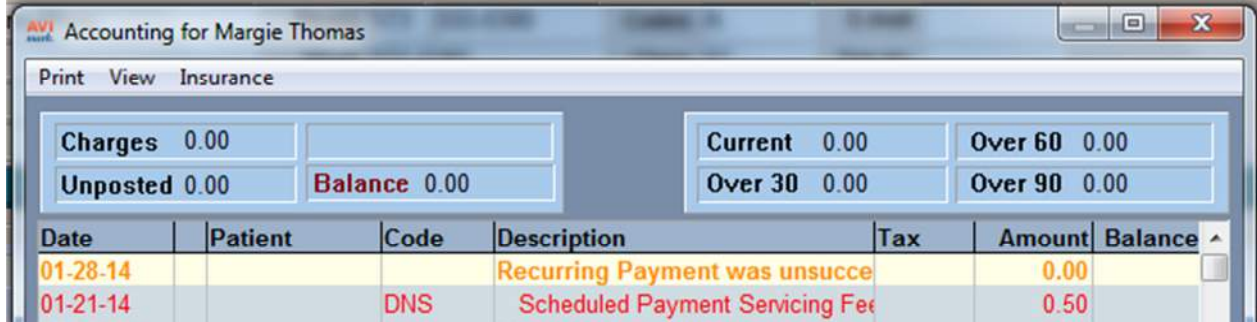

### *Additional Options for Recurring Payments*

For MPS recurring payments a patient name, treatment description and reason can be associated with the payment. These new fields will enhance identifying and searching for recurring payments.

- Open the Recurring Payment window for the client
- The Patient is a drop-down list allowing you to choose the pet this payment is associated with. When a Wellness Plan is sold and a recurring payment is associated, the pets name will automatically be selected in this field for that recurring payment.

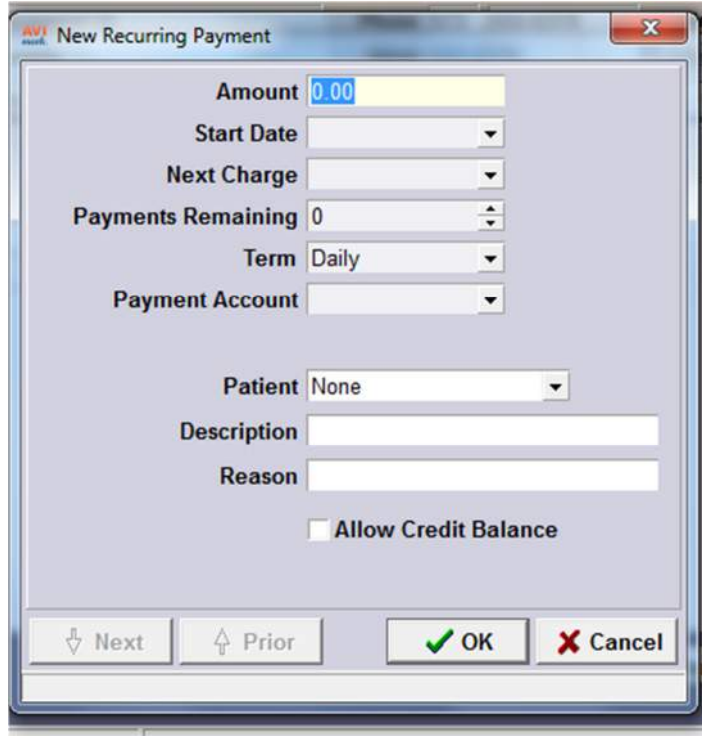

• In the Description field type a treatment description, if applicable, that can be used to identify the recurring payment. If a Wellness Plan is sold and a recurring payment is defined, the plan description will automatically transfer to this field.

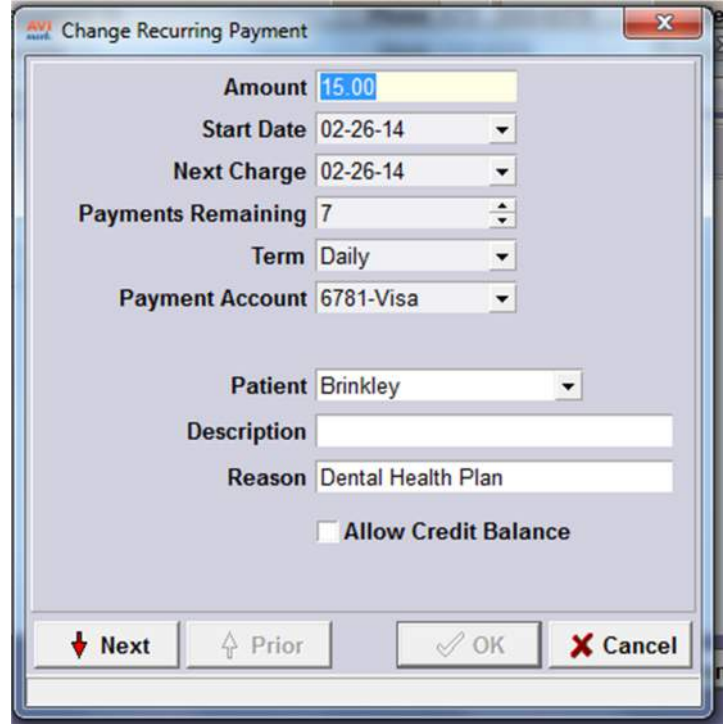

• Use the free-form type Reason field to specify the purpose of the recurring payment. This field is reported on the new Recurring Payment report and can also be used in Information Search.

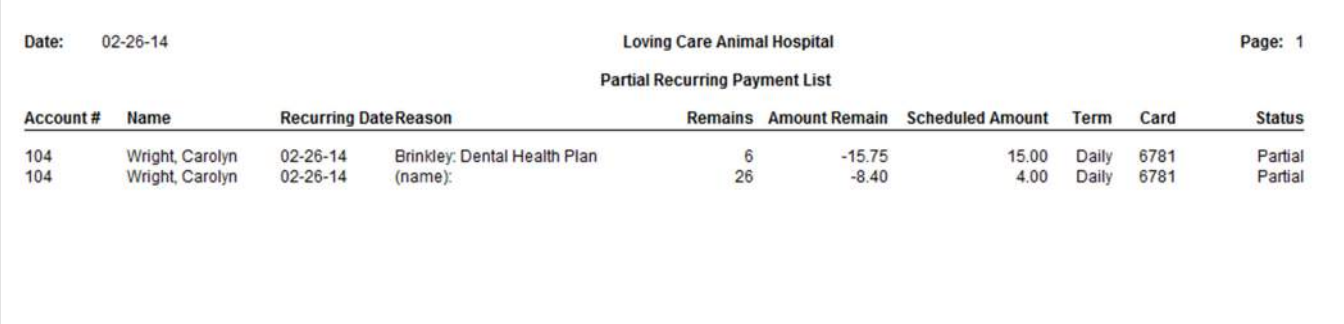

# **Same as Previous Card Prompt**

For MPS users AVImark will now display a prompt when a credit cards last four digits match the same last four digits of a previous card processed. This will prevent the incorrect card from being charged or possibly being double-charged.

• At the prompt you can choose Yes to continue processing that card or select No to cancel the transaction and choose another payment type.

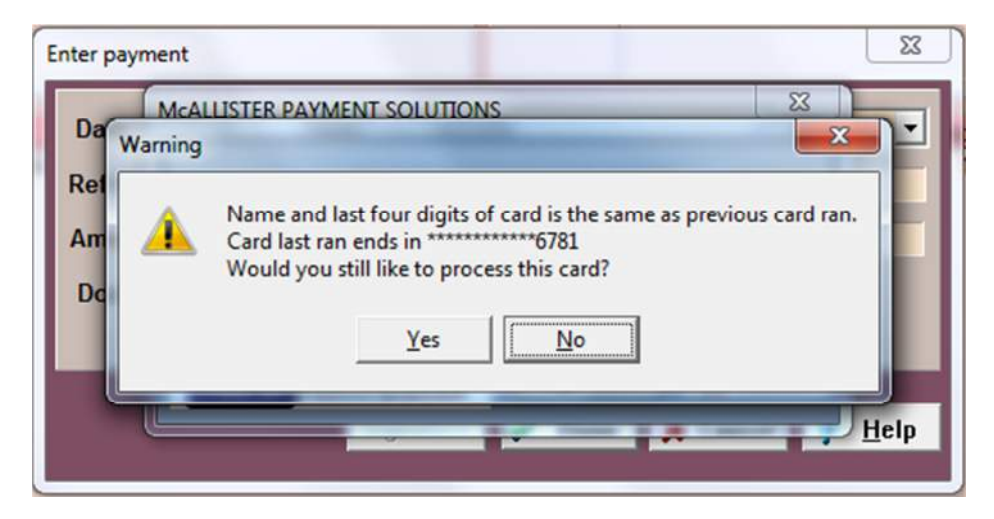

• Should you click No, another prompt will appear allowing you to cancel the transaction. From that prompt you can continue and save the payment as "unprocessed" or click No to choose another payment type.

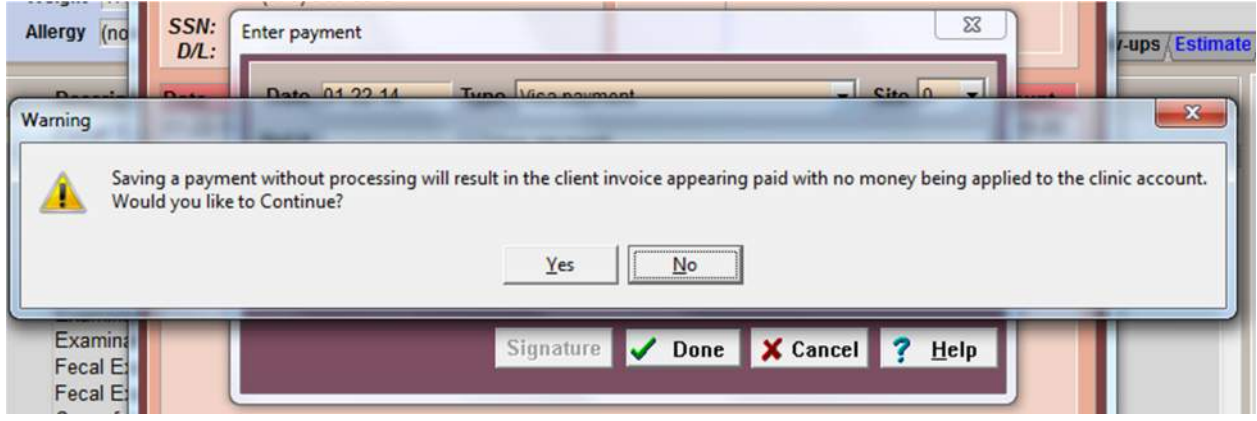

# **Search for Unprocessed Payments**

Recurring payments that were declined or unsuccessful are now identified with an accounting type of "!". By associating a type with these unsuccessful payments you can use the Information Search to quickly report these payments.

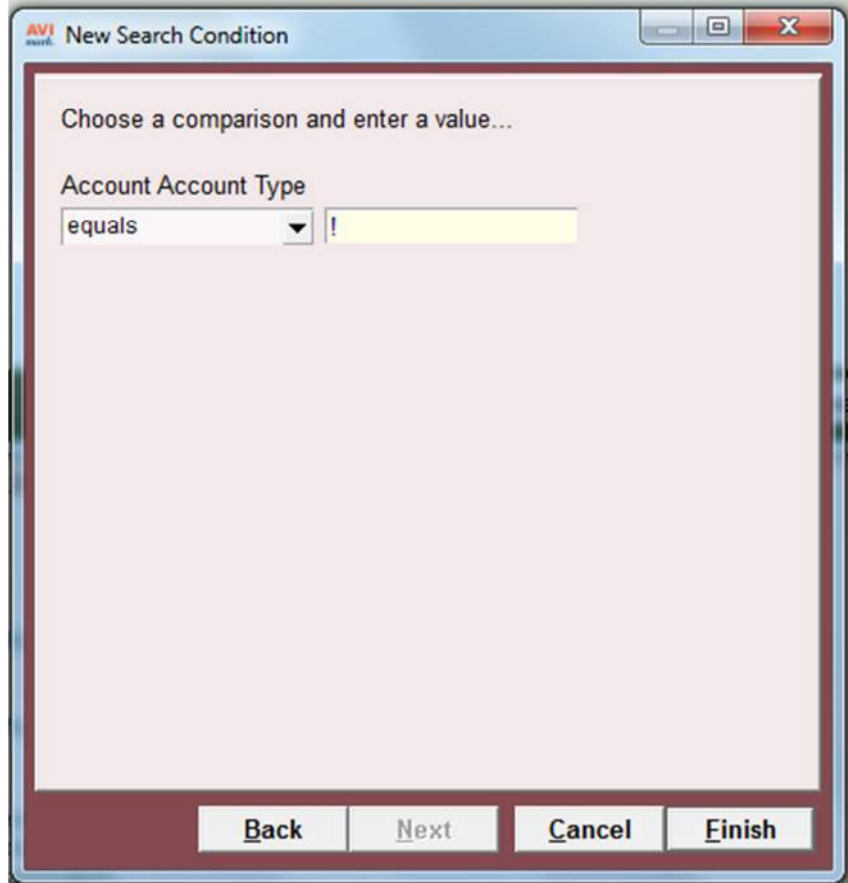

# **Storing and Searching for Credit Card Expiration Dates**

## *Storing Card Expiration*

When a new credit card is stored for a client the expiration date will now also be stored and displayed in the Payment Accounts window.

- Open the Payment Accounts window and choose right-click New to add a new credit card.
- After the card is added AVImark will automatically display the expiration date in the CardExp column.

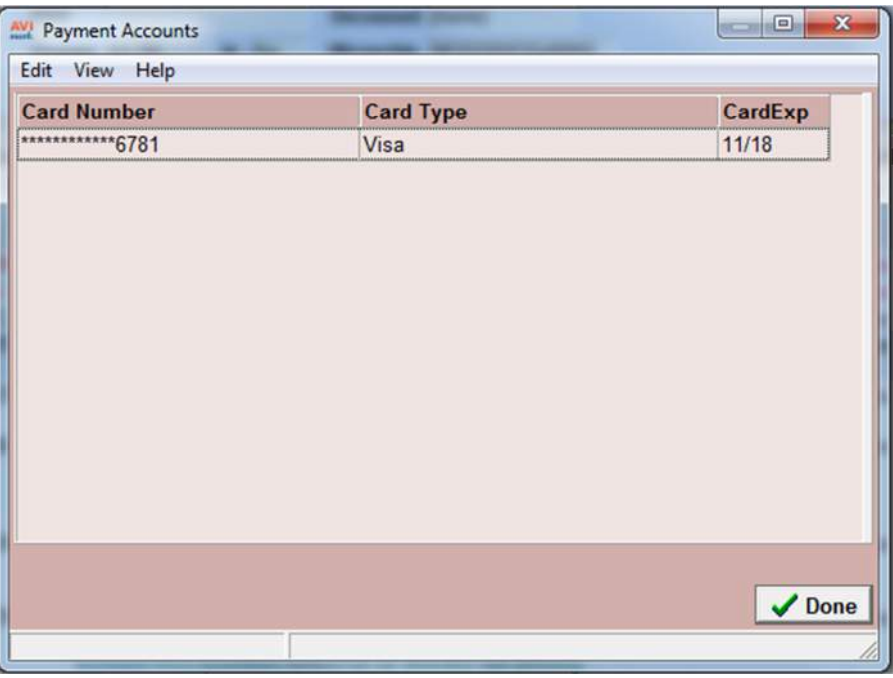

## *Searching for Card Expiration*

The credit card expiration date is searchable through the Information Search.

- Open the Information Search and access the New Search Criteria window.
- Under Search Criteria add a new condition by using right-click New Condition.
- Choose the "Payment Account" area and click Next.
- Click Next again to advance to the Choose window.
- Under Payment Account select Card Expiration and click Next.

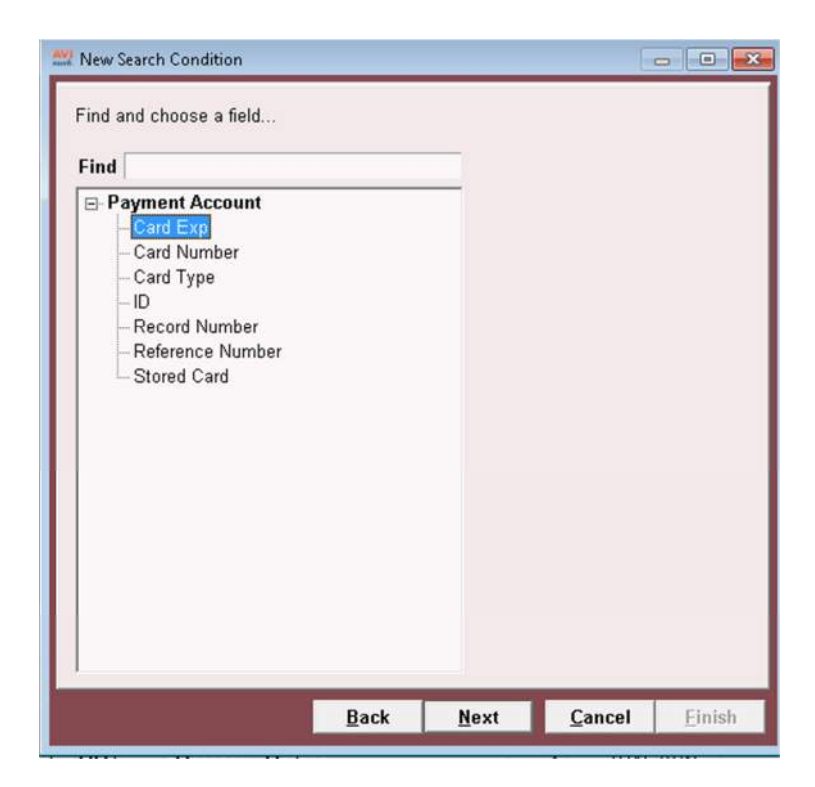

- You can now specify how you want to search for the expiration dates. When searching by date it must be in the format of mm/dd/yy.
- The results will display the expiration date, along with the other Criteria you reported.

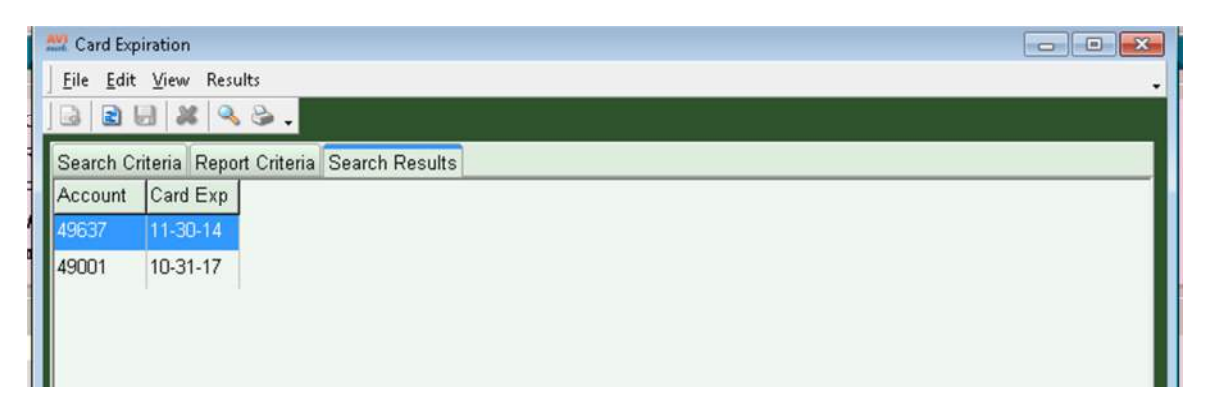

# **Ability to View Updated Payment Accounts**

In version 2014.1, MPS users are offered a new service that will allow updating and viewing client account status in AVImark. The following instructions outline how this new feature works. This feature is available for a fee. To inquire about purchasing information contact an MPS Account Representative at: 855-838-7638, ext 1539.

After Recurring Charges are ran AVImark will update the status of the clients MPS account, based on results from Element. These results can be viewed and printed from a new Payments window.

- In AVImark choose the Utilities menu and select MPS, View All Recurring Payment Accounts.
- Default columns will be displayed with the appropriate updated information.
- If you wish to view or hide specific columns choose right-click View, Columns to alter the columns.

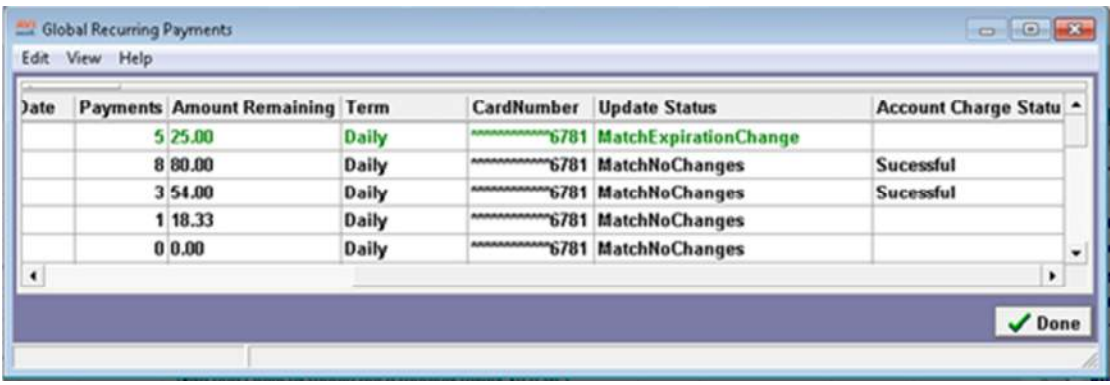

- o The "Account Charge Status" column displays the result of the account from the last time the card was updated\processed. This is based on information from Element.
- o Use the "Update Status" column to determine the status of the card.
- The payment entries are color-coded to signify status of accounts:
	- o Black active status, account up-to-date
	- $\circ$  Blue pending status, account has been sent through the Account Updater awaiting response
	- o Green updated status, account has been automatically updated
	- o Red contact client, Account Updater was unable to update account

### *Updating Card Expiration*

The enhanced Account Updater will reflect the current expiration date for a stored credit card. This updated information, from Element, will only be reflected for those cards that were processed successfully during Recurring Payments.

The updated expiration date will also be reflected in the Payment Accounts window.

- Open the Payment Accounts window for a client, who had a successful recurring payment processed.
- The CardExp column should be displayed along with the updated expiration date.
- Use the right-click View, Columns feature to edit the columns.

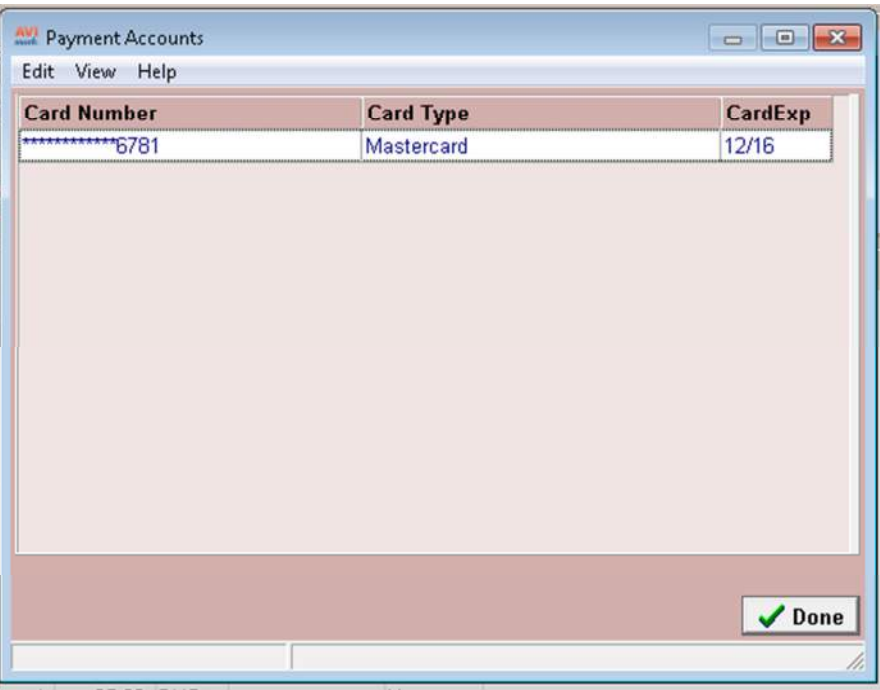

### *Printing the Account Updater Report*

From the Global Recurring Payments window a report can be printed of the information displayed in the window.

- Choose View, Print from the menu.
- When you print the report it will include the Status of the account at the time the report was printed.
- Only the columns displayed in the window will be reported.

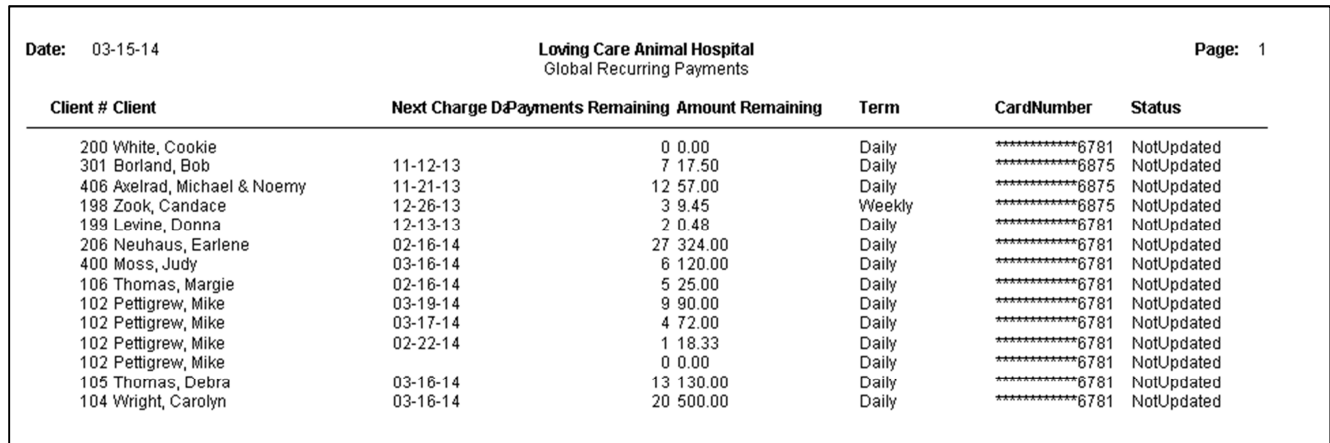

# **Prompt for Open Invoices During Processing of Recurring Payments**

AVImark version 2014.1 included a new enhancement that generated invoices for recurring payments. This enhancement was automatically including the recurring payment entry on current open invoices and then closing those invoices.

A new Advanced Option has been added that will allow you to choose whether or not those current open invoices should be closed or remain open.

- From Advanced Options search for "open" or "invoice" to locate the new option found under Client Information Display, Accounting and Invoicing.
- The new option is titled "Open invoice found for client #%s, %s. Click Yes to close invoice, No to leave the invoice open."

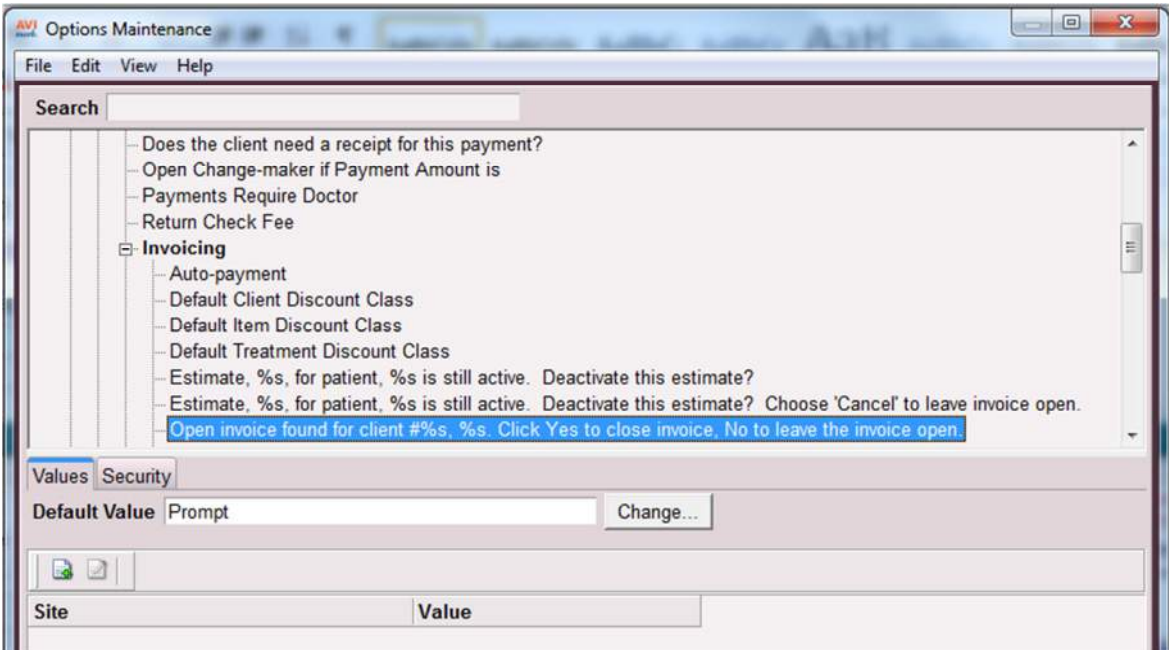

- Under Values select Change to set this option to Prompt or have it automatically close the invoices by setting the value to Yes.
- When the new option is set to Yes AVImark will simply close those open invoices, it will not display a prompt indicating open invoices were found.
- By setting the new option to Prompt, when an open invoice is found during the processing of Recurring Payments AVImark will display an information message indicating the client name and account number associated with that invoice.
- From the prompt you can then choose Yes to close the invoice or No to leave the invoice open.

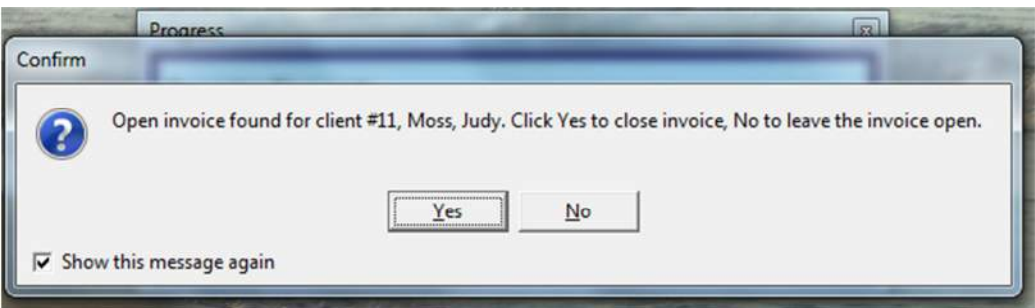

• Clicking No at the prompt leaves the invoice open. This will add the Recurring Payment entry to that open invoice, so that when the invoice is closed at a later point it will include the payment entry.

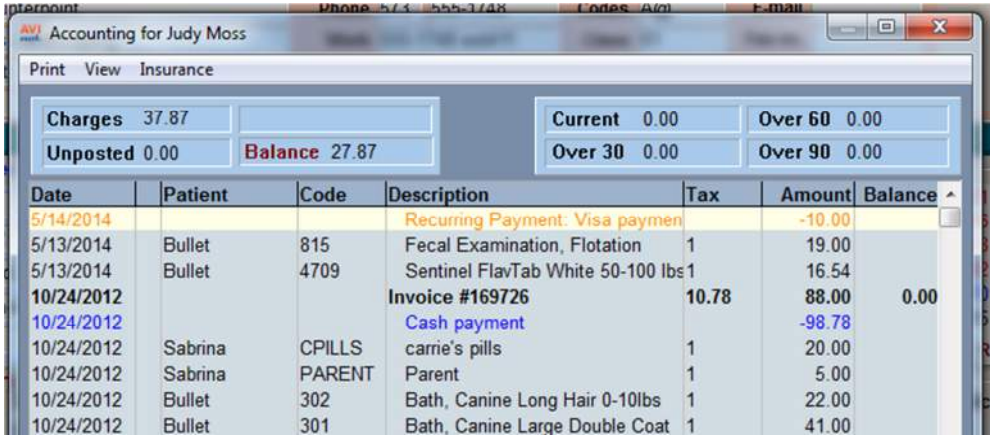

• If you click Yes to the prompt the recurring payment entry is added to the open invoice and the invoice is then closed. This invoice can be reprinted by using the right-click Reprint option in accounting.

# **Revised Same As Previous Card Prompt**

In version 2014.1 a prompt was added for AVImark Payment Solution users that prompts when the same card is swiped consecutively using only the IDTECH, MAGTEK or POSX card swipe devices.

This prompt has been enhanced again preventing users from clicking Yes or No to continue with processing the card. The warning now states that the transaction will be canceled and you will need to close the MPS application before trying to reprocess the card.

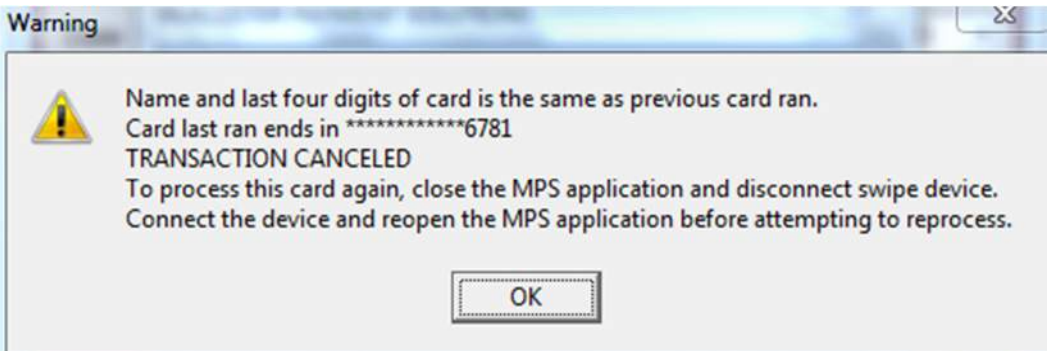

# **Cubex Cabinet Integration Improvements**

We have updated our integration with the Cubex Inventory Management System by providing the ability to install a service that regularly polls the Cubex system for new transaction information and automatically update the AVImark Medical History of the patient for which the inventory was dispensed. This service will eliminate the need for invoice driven transaction updates.

We have also added the ability to report and manually handle any transactions that may have been unable to be automatically added to the AVImark Medical History.

There will be two new subfolders added to the Cubex Transactions folder that resides within the AVImark directory.

- Processed contains all XML files for transactions received from the cabinet and recorded in Medical History, automatically.
- Unresolved contains all XML files that were received from the cabinet but were unable to be automatically recorded to Medical History. These transactions can be found in the new Unresolved Cubex Transactions area, explained in more detail later in this document.

A new Advanced Option has been added to allow customization of the automatic polling interval.

• Polling Interval – Area to set the polling interval in seconds. This will default to 30 seconds (recommended interval).

### *AVImark Cubex Synchronization Service*

Installing the service:

It is recommended to install the AVImark Cubex Synchronization Service on the AVImark server only. Users on other workstations do not need to get out of AVImark for the installation process. This will be accomplished using our Service Control window:

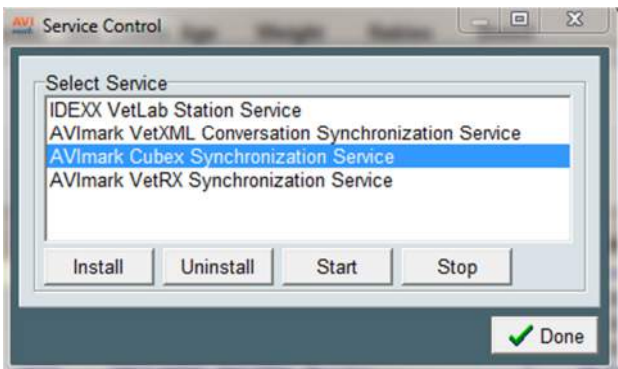

- Press Ctrl+Shift and select Utilities.
- Select Service Control.
- Select AVImark Cubex Synchronization Service.
- Press Install. This will install the Windows service.
- When installation is complete you will be prompted to start the service.
- Press Yes to start the service and press OK to acknowledge the service has been started.

Your service has been installed and is now running and polling the Cubex software on a regular interval searching for transactions.

There may be times it is necessary to stop the service (rebuilding indices or updating AVImark) or completely uninstall the service (change computer being used as the AVImark server). We have added the ability to perform those functions from within AVImark.

Uninstalling, Stopping and Starting the Service:

In AVImark on the server –

- Press Ctrl+Shift and select Utilities.
- Select Service Control.
- Select AVImark Cubex Synchronization Service.
- Press Stop to stop the service.
	- o This will only stop the service.
	- o The service should be stopped before uninstalling.
- Press Uninstall to uninstall the Windows service.
- Press Start to restart the service after installing or stopping.

#### *Unresolved Cubex Transaction Area*

We have added the ability to report and handle un-resolved Cubex transactions. These transactions could occur when a transaction is initiated from the Cubex cabinet for a patient that cannot be matched in AVImark.

Users will now be able to view a list of all unresolved Cubex transactions as well as move those transactions to the Medical History for a selected AVImark patient.

Access to the Cubex Unresolved Transactions:

- Select Services > Cubex > Unresolved.
- This will open the Cubex Unresolved window where all unhandled Cubex transactions will be displayed.

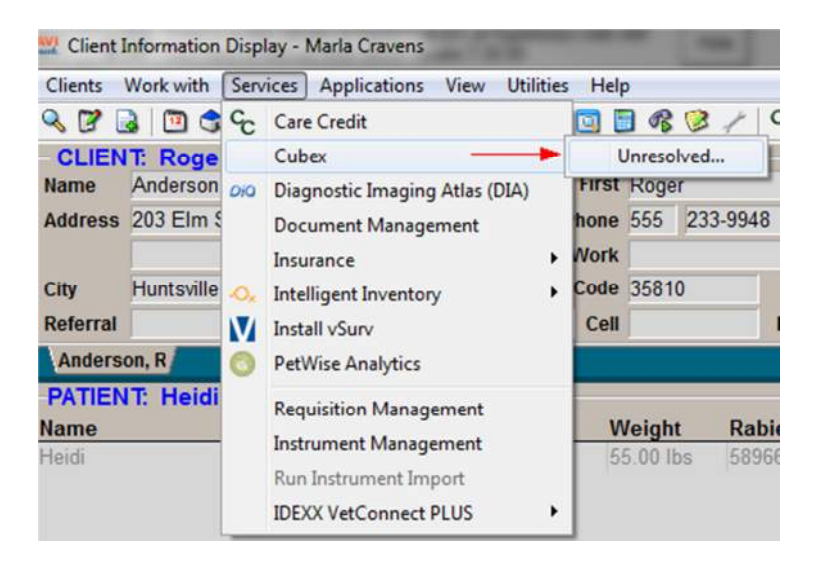

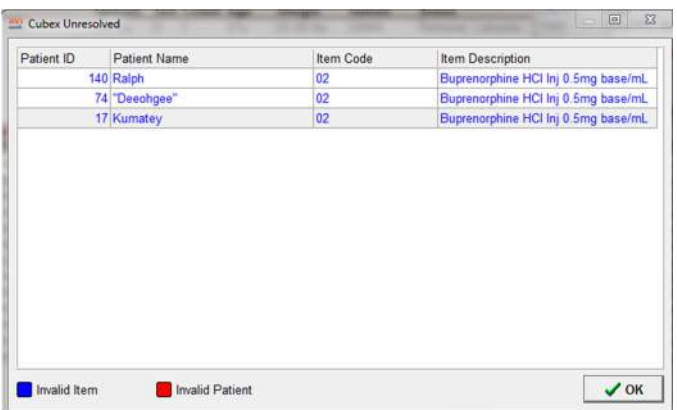

- Select an entry you wish to manually pull to the Medical History of a patient.
- Right-click, select Update Patient. This will open the AVImark CSD.
- Make your patient selection and press Continue.

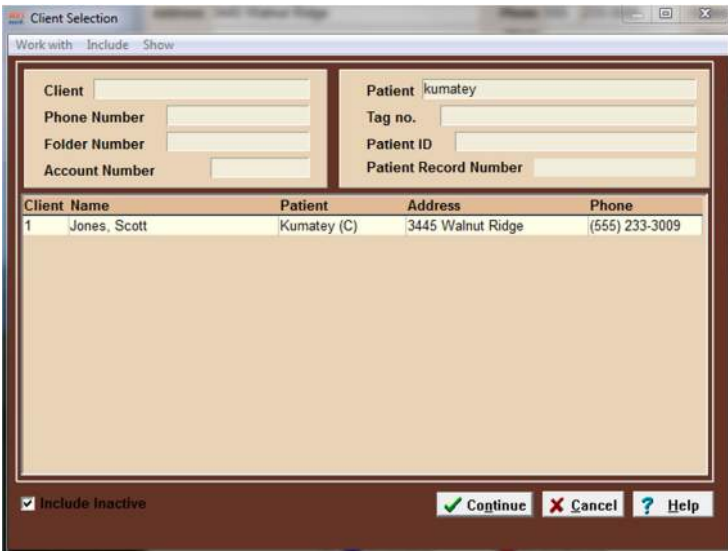

• The entry will then be added to the Medical History of the selected patient, as an unposted entry.

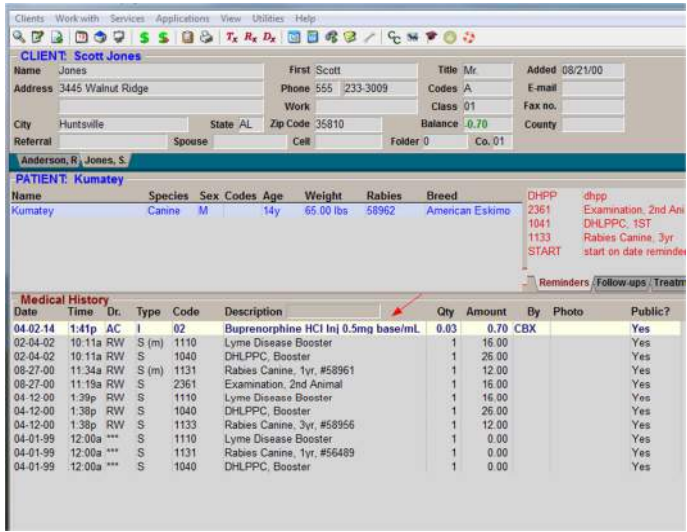

If the entry is that of an item that cannot be matched to an existing AVImark item, it will be displayed in blue. You can manually make the attachment to an item in your Inventory List.

- From the Cubex Unresolved window, select the line entry.
- Right-click and select Update Item.

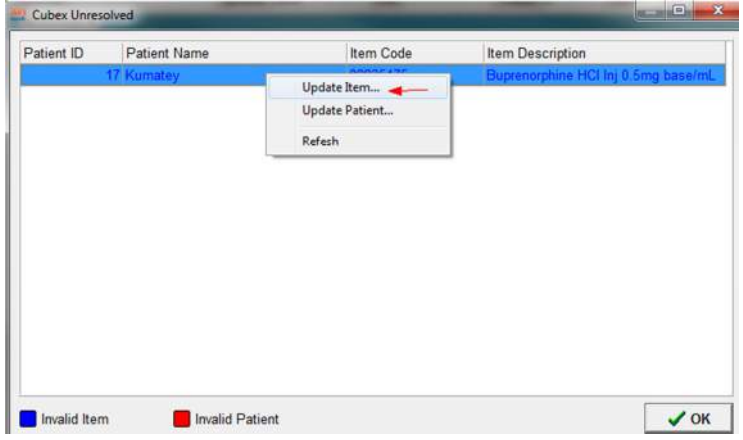

• The AVImark Inventory List will be opened and allow you to select the item to which you wish to map the Cubex code.

# **Microchip Registration Improvements**

### *New Advanced Option to activate or de-activate the online registration feature*

We have added the ability to control the activation of the automatic chip registration feature. A new Advanced Option has been added to allow users to prevent the registration button from being visible in the Change Patient window. This ability is beneficial for clinics that use VetEnvoy for claim handling but no active Home Again account exists for automatic chip registration.

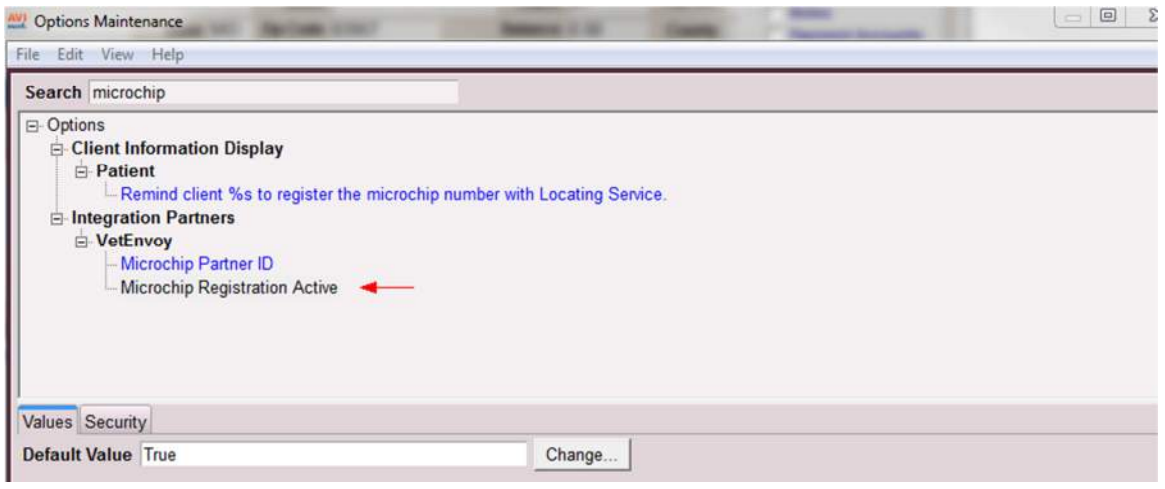

### *Microchip Registration Active*

**True** – Will allow users to have the Reg button to be displayed in the Change Patient window when a patient has microchip information that has not been registered, yet.

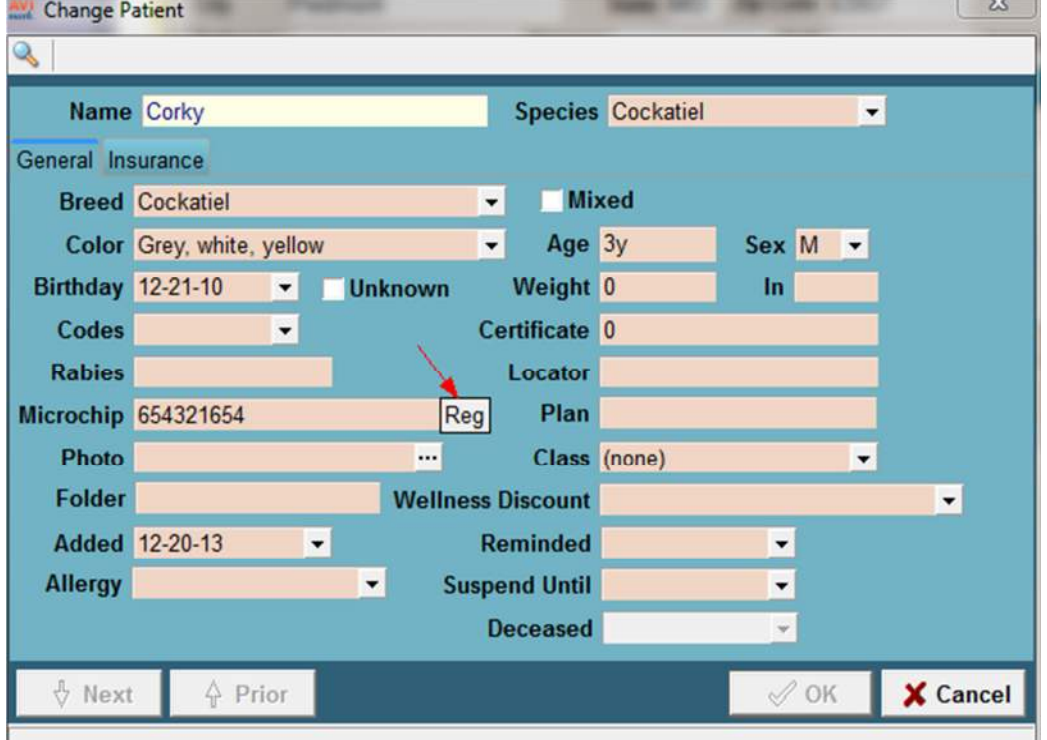

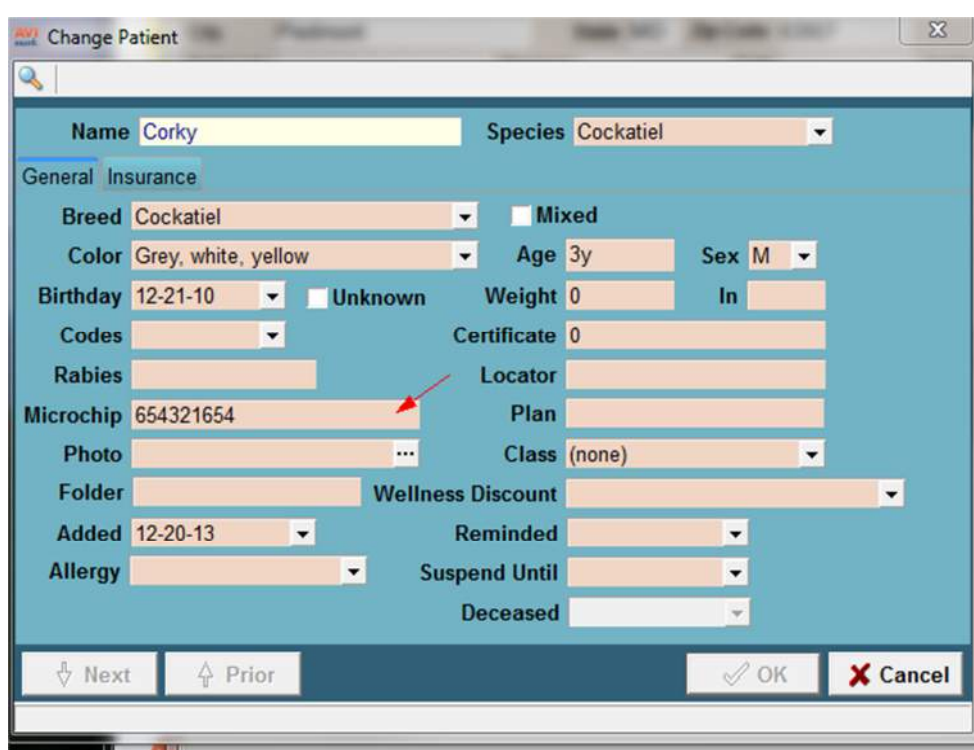

**False** – Will prevent the Reg button from being displayed in the Change Patient window.

## *Ability to Choose Microchip Provider*

We have added the ability to select the microchip provider your clinic uses from a designated list of providers for automatic chip registration.

- Press Ctrl + Shift and select Utilities menu.
- Select VetEnvoy, then Set VetEnvoy Microchip Provider from the popout list.

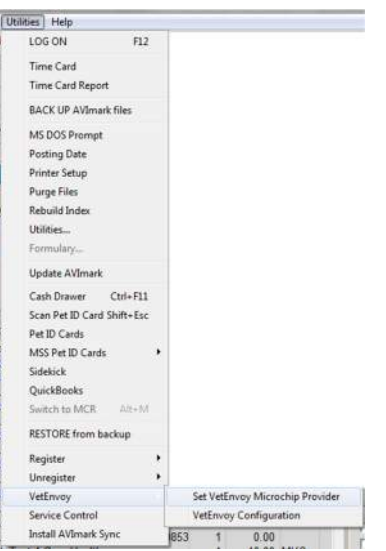

- A list will display all the available chip providers available via VetEnvoy.
- Select the appropriate provider then press OK.
- The microchip partner ID information will be automatically inserted into the appropriate field in Advanced Options for your provider selection.

# **2014.1 Fixes List**

#### **Accounting/Invoice:**

#### **5601 - Two Rounding Adjustments Entered**

When the change maker was used and the clinic was rounding to the nearest .05, there were two rounding adjustments being entered if the user clicked continue on the change maker.

#### **5575 - Medical History Photos Not Printing on Invoice**

A treatment with doctor's instructions will allow a photo attached to the medical history entry to print on the invoice.

#### **6934 - Balance Left on Account when Rounding to Nearest .05**

If a client had a credit, after rounding the cash payment, a balance owed was being left.

#### **5763 - Refund Amount not Calculating for Prescription Items**

When a prescription item, with a Minimum prescription fee, was returned AVImark was not calculating the refund amount correctly.

#### **Appointments:**

### **5774 - Appointment Calendar Freezing after Schedule Next Appointment Prompt**

When the Advanced Option "Schedule Next Appointment" is set to Check-out, Taking Payment or Closing Invoice; the Calendar was freezing after it opened.

#### **Boarding Calendar:**

#### **6362 - Can No Longer Change Date on Ghost Boarding Reservation**

Users will be allowed double click on a ghost boarding reservation and change the check in and out dates.

#### **Cubex:**

#### **7232 – Cubex Items not Being Imported**

If more than one item was dispensed at a time, only one item was being imported to a patient record.

#### **7274 - 'Refresh' was Spelled Incorrectly in Cubex Unresolved Window**

#### **Documents:**

#### **5655 - Vacc-date was not Merging Correct Date when Printed from Patient Area**

When using the merge word  $\langle$  vacc-date $\rangle$  on any document, the date of the last vaccination performed will be merged.

#### **5172 - <Canines> Merge Word Was Not Lining Up Correctly**

#### **Information Search:**

#### **4111 – SQL - "Multi-Part Identifier" Error Running Search in SQL**

SQL users were receiving errors running a multi-part information search.

#### **5751 - Information Search Wellness Plan Merge Words not Merging**

The wellness plan merge words can now be used from the information search on MS Word documents.

#### **5496 - Error Using Sum Option**

When attempting to use the Sum option to sum Tax, in an information search; the following error was displayed when printing or preview printing the search: Could not convert variant of type (String) into type (Double)

## **Inventory/Purchase Orders:**

#### **5331 - Unable to Select Amount to Order**

When selecting the quantity to order, before adding the item to the purchase order, the amount was incorrect on the order.

#### **Lab:**

#### **5864 - Requisition Line Entry in Medical History Needs Doctor Assigned**

Any lab integration that requires a requisition line to be added to Medical History will require a doctor assigned. The doctor assigned to the requisition line in history will always be the doctor that is assigned to the medical history entry for the AVImark billable code that is used to generate the requisition.

#### **7151 - AVRL Requisition Line not Displayed on Lab History Tab**

The AVRL Requisition line will show on the Lab history tab.

#### **6260 - Inappropriate Notes Included on Electronic Requisition**

Notes entered on a non-AVRL associated treatment were being included on AVRL Test Requisition.

#### **7304 - Error Message Downloading from Idexx - "82H is Not an Integer Value"**

A new VetConnectBridge.dll will be included in this hotfix to correct this error.

#### **Medical History:**

#### **6352 - Vaccine Information Not Being Removed**

When vaccine information is entered on a medical history entry, the user will be able to open the vaccine information attachment and hit F4 to remove the vaccine information.

#### **Miscellaneous:**

#### **5694 - Wrong Label Displayed when MyVetDirect Set in Advanced Options**

When the Default Home Delivery Company Code in Advanced Options was set to MyVetDirect, the drug label showed the old VetCentric label when in medical history.

#### **5549 - More Stuff Was Not Searchable from Client Selection Display**

#### **6346 - Access Violation in Image Editor**

Some clinic were reporting the following error in the image editor: "Access violation at address 01119D08 in module 'AVImark.exe'. Read of address 0000003B."

#### **4961 - Left Axis Position Not Expanding With Window**

The left axis position option, in the practice analysis graph window, was not expanding with the window when it was resized.

### **4765 - Merge Words Not Working in Note Annotation**

If notes were pulled from the note glossary and merge words were included, these merge words were populated when the glossary entry was added to a note annotation.

#### **6384 - Error Adding Group to Schedule Tab of Whiteboard**

Adding a treatment group to the schedule tab of the whiteboard by right click new, caused the following error: "Exception ERecordException in module AVImark.exe at 0014E62F. Error. Record, Whiteboard Activity More Stuff, record number, 1, record state, New. Invalid state for Refresh."

#### **5736 - E-Travel Sheet no Longer Selecting Doctor**

E-travel sheet was no longer auto selecting the performed by doctor.

### **5715 - Exporting Controlled Substance Report to Excel was not Separating by Item**

### **MPS:**

**7002 - Credit Card Reversal Option will only be Available on Credit Card Payments** 

### **Reminders:**

#### **7211 - Not a Valid Integer Value Changing Days for Reminders**

Removing the entry in the "For Days" field in Work With Reminders; caused the following error: "" is not a valid integer value."

### **ScripTouch:**

### **7182 - ScripTouch Signature was Printing Too Light**

#### **7170 - Scriptouch Gave Access Violation in Client Server Mode**

When using client server, opening a document using the signature merge word gave the following error: "An exception was raised on the server: Access violation at address 010CC25C in module 'AVImarkServer.exe'. Read of address 00000038."

#### **6239 - Scriptouch not Prompting when Previewing**

When attempting to preview print a document with the signature-image merge word, the user was not being prompted for the signature.

#### **5718 - Microsoft Word not Closing After Signature Capture**

Microsoft Word was not always closing after printing a document.

#### **7311 - Scriptouch Signature was Printing on Second Page**

#### **Utility Programs:**

**6931 - Znote Utility was not Removing Notes** 

#### **6915 - Warning Running AVIxport with Accounting Checked**

Running AVIxport with Accounting checked caused the following error: "Error: "AccountTable: Field 'COMPANY' not found" while exporting transaction, "Adrenal Function Test", for client: 2"

# **2014.1.5.0 Fixes List**

#### **7296/548 - Abaxis Chemistry - Thyroid Profile Rotor**

The Abaxis Chemistry instrument is not auto-importing T4 results.

#### **809 - AVImark Locks Up Printing Multiple Documents**

When printing 3 or more documents at the same time, for multiple patients, the documents print but AVImark becomes locked up.

#### **631 – Slowness Adding a Patient**

For some clinics, AVImark was running slower when adding a patient. This was especially noticed when running in AVImark in Classic and Sidekick mode. To correct the issue, Entry History will not be logged at the time a patient is added.

#### **7296/300 - Courtesy Charge Being Added to Payment Amount**

If a Courtesy Charge is used on a plan, it should be charging an additional fee instead of subtracting from the amount owed.

#### **7315/616 - Distribute New DLL for ScripTouch Device**

STseries.dll and STseries.tlb have been added to AVImark.zip.

# **2014.1.6 Fixes List**

### **949 - Error Printing Recurring Payment Report**

Printing Recurring Payment Report was throwing error when there was an unsuccessful recurring payment.

### **947-Slowness Adding New Client and Patient**

Some clinics were reporting slowness adding clients and patients. This has been corrected.

### **764-Tx/Item Still Discounted after Canceling Wellness Plan**

Treatments and Items were being discounted after canceling a wellness plan.

### **951-Discount Incorrect with Wellness Plans**

Client was not being charged correctly if they were on a wellness plan and had a client discount.

### **938-No Prompt to Check Patient Out of Boarding**

Users weren't being prompted to check patient out of boarding calendar when posting to accounting.

#### **937-Dispensing multiples from Cubex Cabinet, AVImark is only showing one item in History**

When dispensing multiple medications using the Cubex Cabinet, AVImark was only showing one item in Medical History.

### **1011- Updating from 2011.2 or Below Causes MCR Information to be Lost**

Updating from version 2011.2 or below caused the assessment, presenting problems and plan areas on the MCR to be removed.

Rebuilding the Medical History index after updating will recover the lost information.

# **2014.1.7.0 Fixes List**

### **Invoice not closing when patient not checked in**.

The invoice was not closing if a patient was not checked into boarding or appointment calendar.

# **2014.1.8.0 Fixes List**

### **942 - Inventory Used Isn't Working when Posting an Estimate**

After updating to 2014.1, Canned Estimates and Patient Estimates setup on the patient tab were no longer entering Inventory Used into Medical History. The Inventory Used window was blank and the Inventory Used option under Attachments was not linked. Although, creating a new estimate on a patient or from the Estimate List, then posting, the Inventory Used was linked correctly.

### **1310- No Prompt to Check Patient Out of Boarding**

Prior to version 2014.0, if the Advanced Option "Control Patient Check-Out" is set to false, users were presented with prompts if a patient was checked into boarding. In version 2014.1, the prompts were no longer coming up.